# **GMOFINANCIAL GATE 取引照会 WEB21 あ**

# -操作マニュアル-

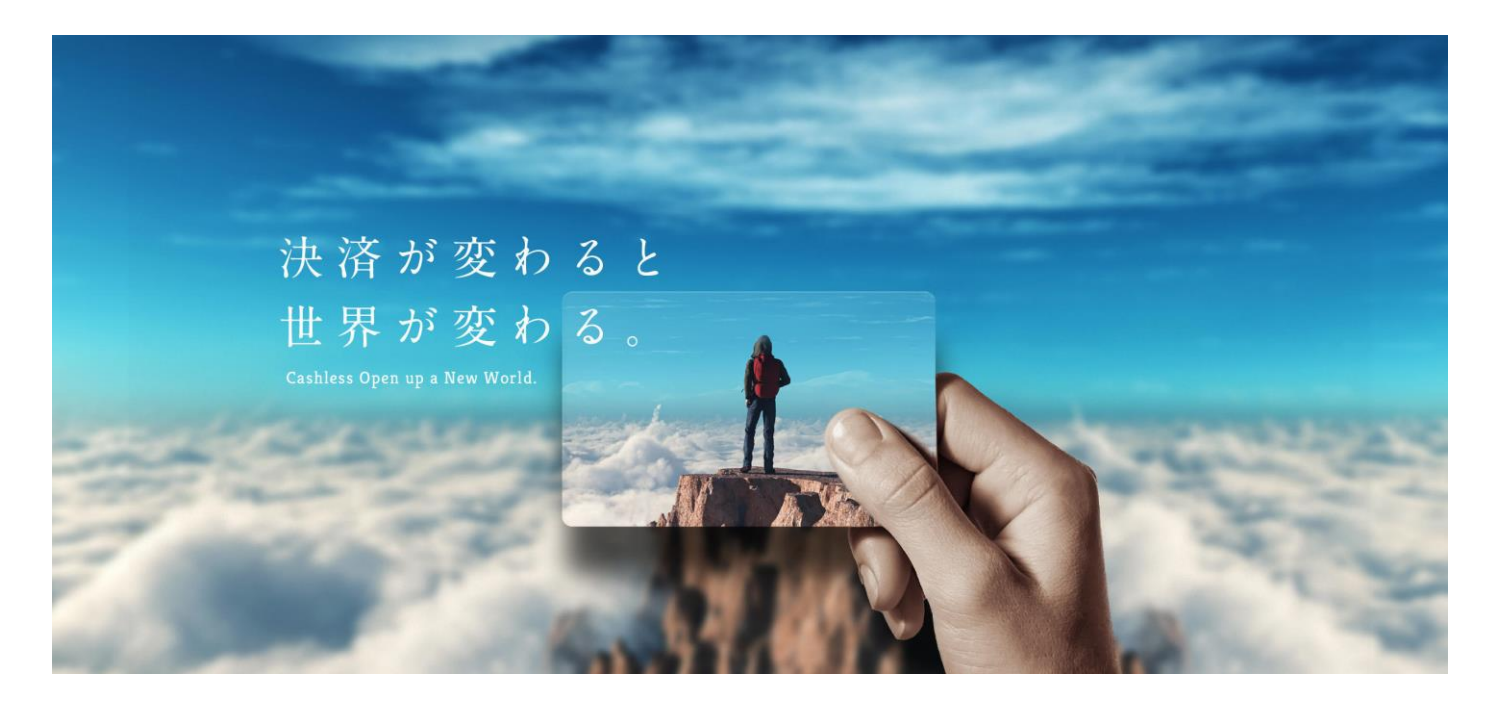

202305 版

GMO フィナンシャルゲート株式会社

## ■注意事項

- ・本書の一部または全部を GMO フィナンシャルゲート株式会社に無断で複製・転載できません。
- ・本書の内容については予告なく変更する場合がございます。
- ・本書内で掲載している画像・イメージは実物と異なる場合がございます。
- ・本書に記載される社名・商品名は商標および登録商標です。
- ・本書の内容について万全を期しておりますが、万一記載漏れ等お気づきの点がございましたら、 弊社までご連絡ください。

# 内容

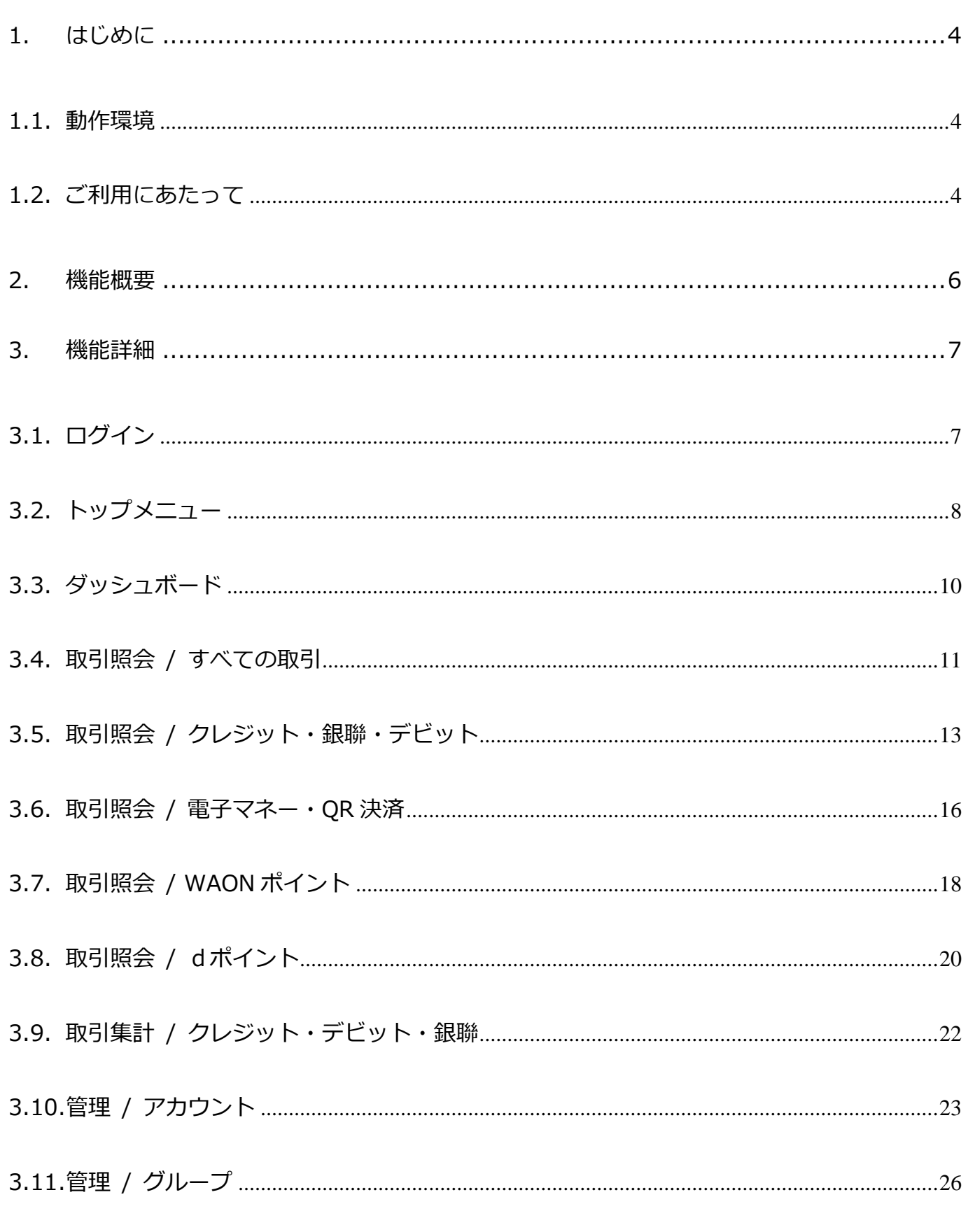

à.

J.

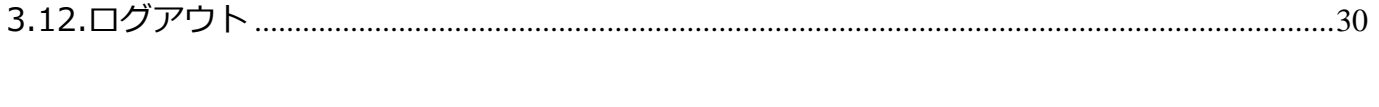

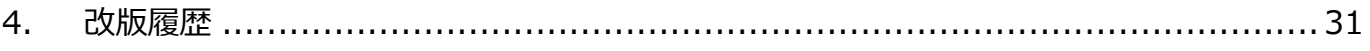

L

## <span id="page-4-0"></span>1. はじめに

本書では弊社の決済端末でおこなった決済を検索・照会するための WEB サービス「取引照会 WEB21」の利用方法について説明 しています。

ご使用になる前に必ず一読し、正しい使い方をしていただきますようお願いします。

「取引照会 WEB21」のご利用には弊社との契約が必要です。

## <span id="page-4-1"></span>1.1. 動作環境

「取引照会 WEB21」の WEB 画面は、以下の WEB ブラウザで動作を確認しております。

・Google Chrome(最新版)

※OS/ブラウザの制約や画面サイズにより、画面レイアウトが崩れたりメッセージが一部表示されない場合がございますが、 予めご了承ください。

※本サービスの WEB 画面は、https(TLSv1.2 以上)をサポートしております。

(SSL3.0、TLSv1.0、TLSv1.1 では接続できません)

「取引照会 WEB21」から出力される CSV ファイルのフォーマットは以下のとおりです。

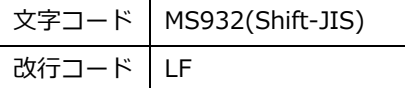

<span id="page-4-2"></span>1.2. ご利用にあたって

本サービスを契約いただくと、WEB 画面の URL、ユーザ ID、初期パスワードを記載した「取引照会 WEB21 アカウント通知シ ート」が発行されます。

当該シートに記載の情報でログインいただくと最初にパスワード変更が要求されますので、パスワード変更をしてください。 パスワード変更後にログイン画面に遷移しますので、改めて変更後のパスワードを用いてログインしてください。

なお、最初に発行されるユーザ ID は管理者権限をもつマスターアカウントです。

マスターアカウントはアカウントを新規発行することができますので、通常ご利用時は、ご利用ユーザごとに個別のアカウント を発行して、個別のアカウントを使用することをお勧めします。

パスワードポリシー

本サービスのアカウントのパスワードポリシーを以下に示します。

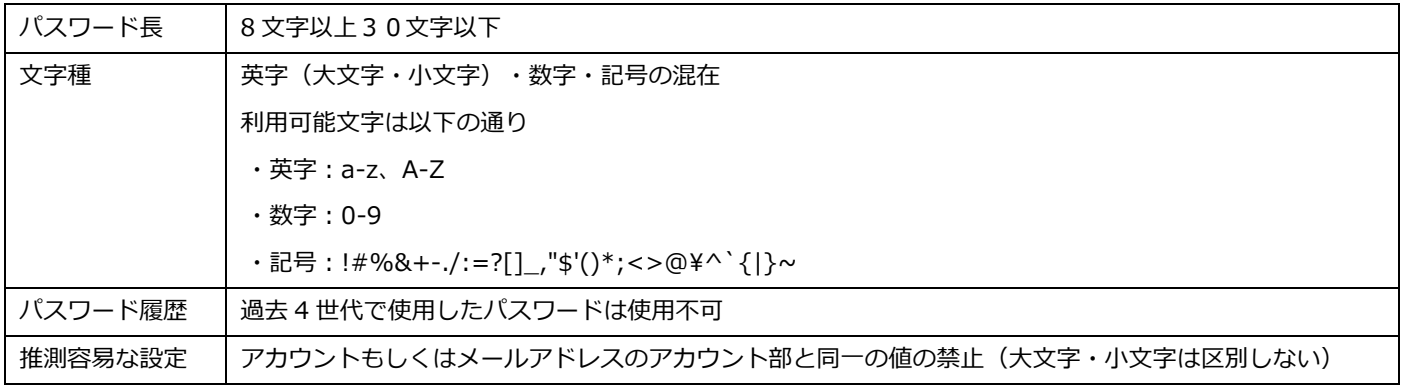

# <span id="page-6-0"></span>2. 機能概要

「取引照会 Web21」が提供する機能は以下のとおりです。 各機能の詳細については、各機能ごとの章をご覧ください。

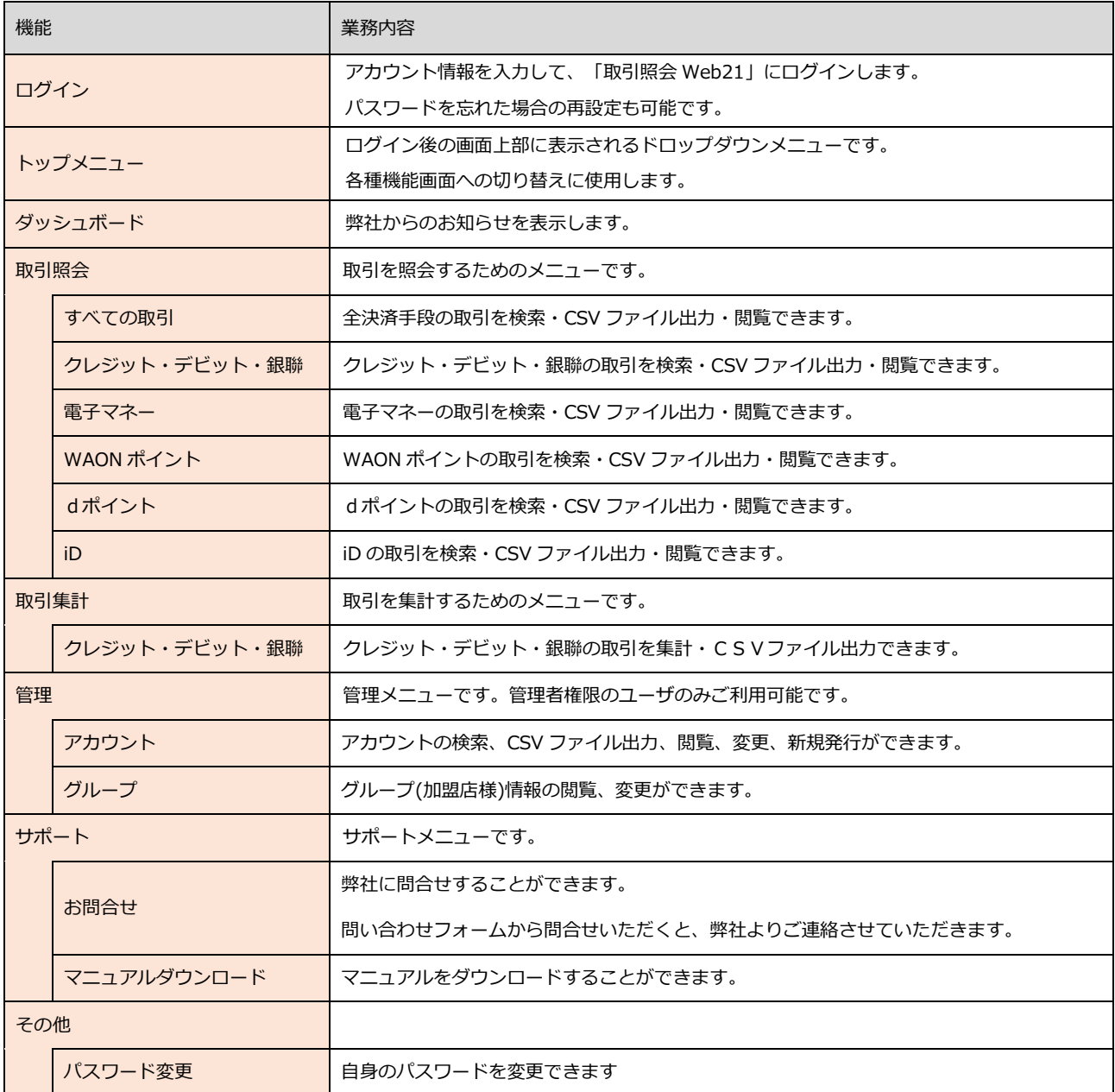

## <span id="page-7-0"></span>3. 機能詳細

#### <span id="page-7-1"></span>3.1. ログイン

ログイン方法をご説明します。

1. ログインページを開く

「取引照会 WEB21 アカウント通知シート」に記載された URL を WEB ブラウザでアクセスします。

→ ログイン画面が表示されます。

# **GMOFINANCIAL GATE**

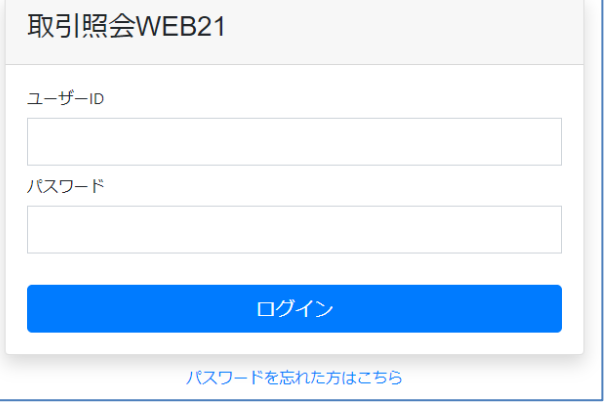

2. アカウント情報を入力してログインする

「取引照会 WEB21 アカウント通知シート」に記載されたユーザ ID とパスワードを入力して、「ログイン」ボタンを押下 します。

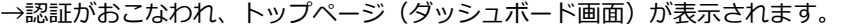

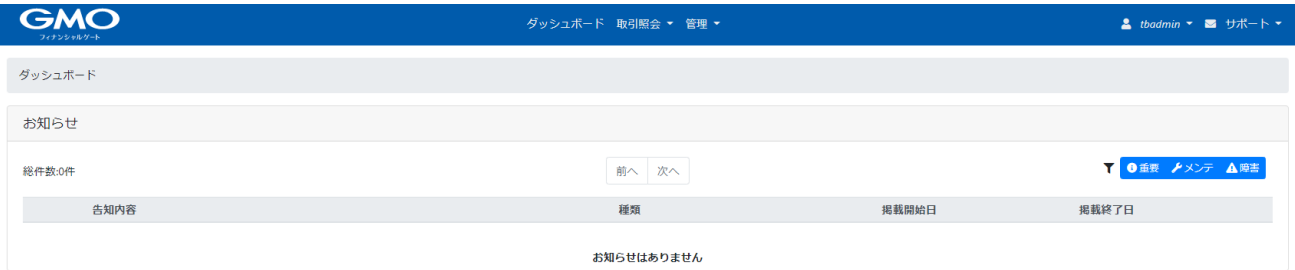

補足)

✓ 「取引照会 WEB21 アカウント通知シート」に記載されたアカウント情報は、サービス利用開始時に1つ発行される 「マスターアカウント」の情報です。

加盟店様にてアカウントを追加発行可能ですので、必要に応じてご利用ユーザごとにアカウントを発行してください。

- ✓ パスワードを忘れた場合は、ログイン画面上の「パスワードを忘れた方はこちら」リンクをクリックしてください。 事前に登録されたメールアドレス宛にパスワードリセットするための案内メールが送信されますので、メールに記載さ れた手順に従って、パスワードの再設定をしてください。
- ✓ ログインセッションは 15 分です。15 分以上操作しなかった場合は、自動的にログアウトされるので、改めてログイン し直してください。

# <span id="page-8-0"></span>3.2. トップメニュー

トップメニューについてご説明します。

トップメニューはログインが完了すると画面上部に表示されるドロップダウンメニューです。

トップメニュー上のメニュー項目をクリックするとサブメニューが表示され、さらにメニュー項目をクリックすると該当機能を 呼び出すことができます。

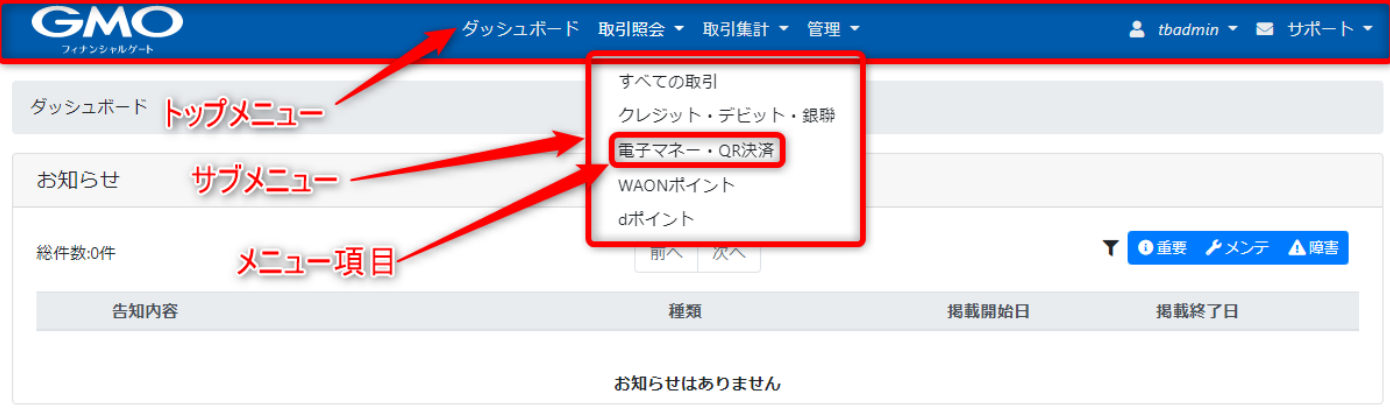

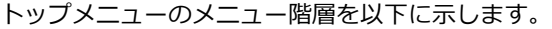

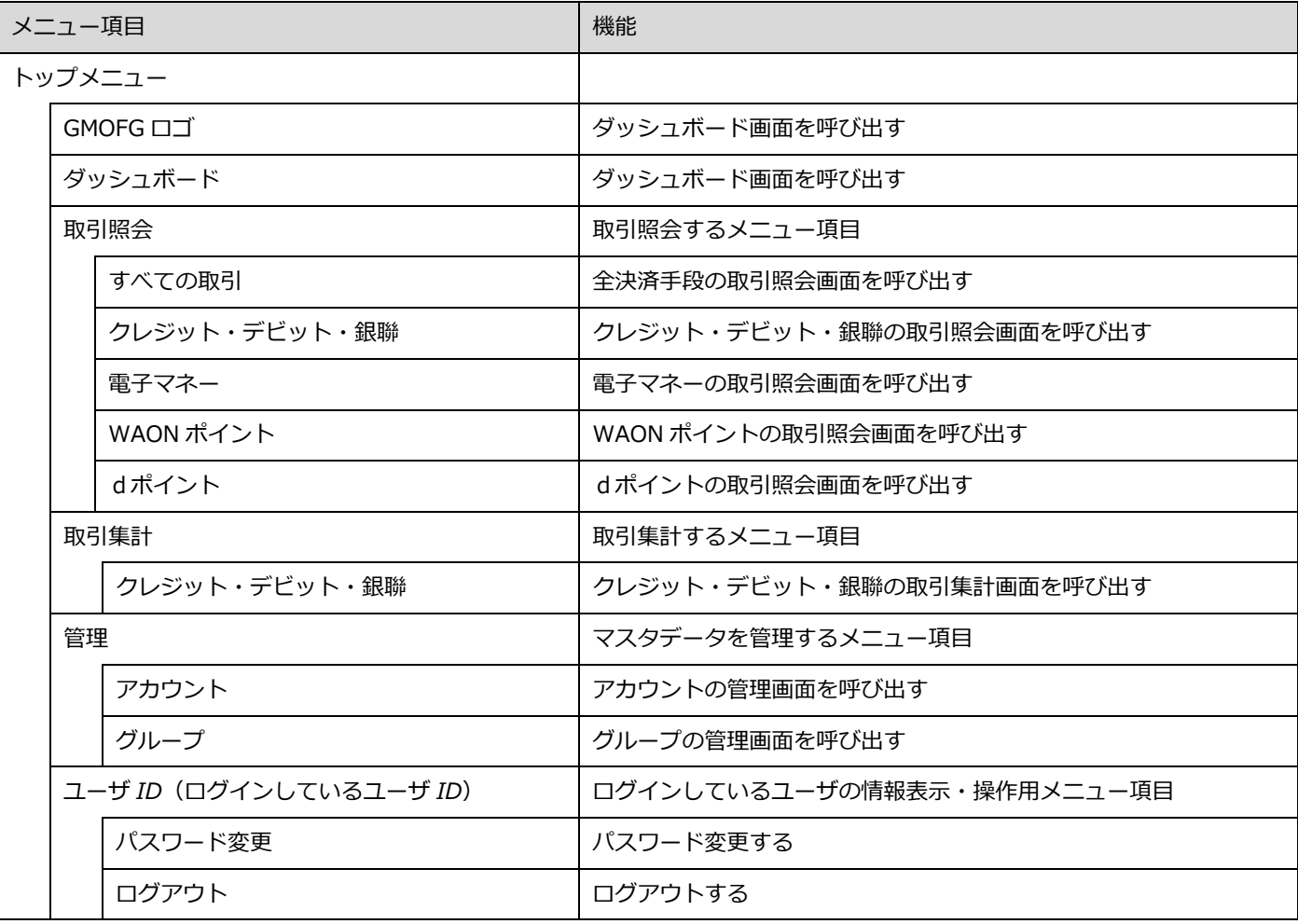

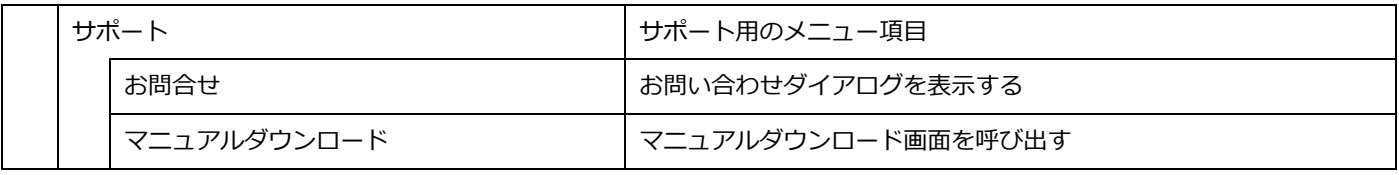

## <span id="page-10-0"></span>3.3. ダッシュボード

ダッシュボード画面についてご説明いたします。

#### 3.3.1. アクセス方法

- ・ログイン画面からログインした際に表示されます。
- ・トップメニューから「ダッシュボード」を選択します。

#### 3.3.2. 画面構成

ダッシュボード

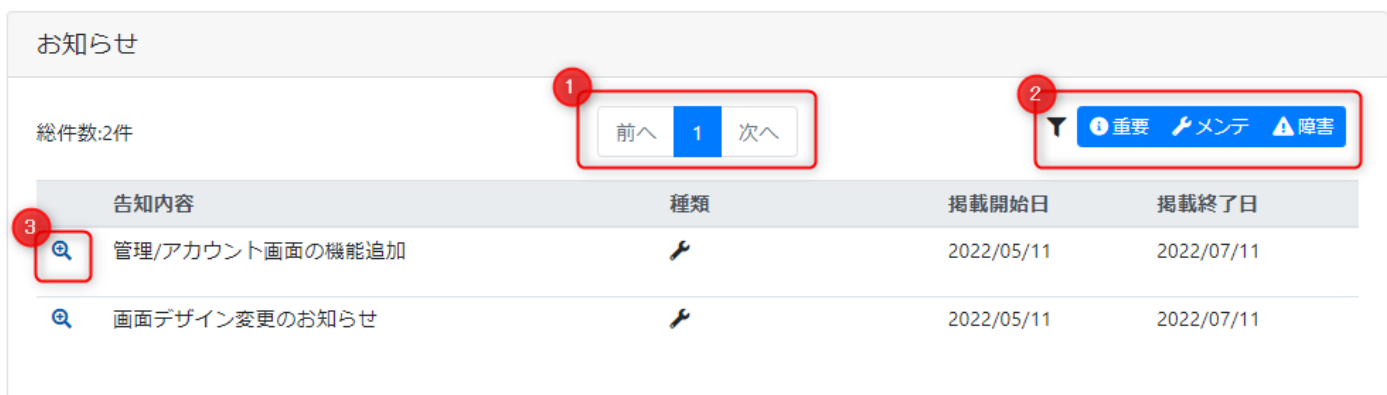

弊社からのお知らせを一覧で表示します。

## 操作項目

① 「ページャー」

複数のお知らせがある場合、ページを切り替えて表示できます。

② 「種別フィルタ」

お知らせの種別で表示/非表示を切り替えできます。

3 「詳細表示アイコン」

アイコンをダブルクリックすると、右の

ようにお知らせの詳細を表示します。

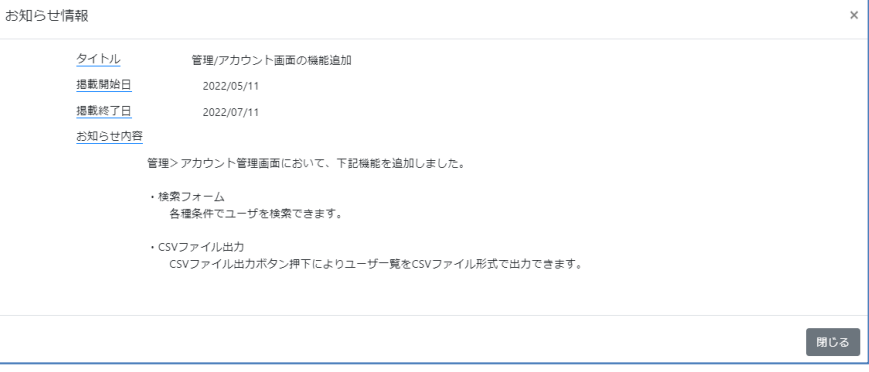

 $\checkmark$ 

<span id="page-11-0"></span>3.4. 取引照会 / すべての取引

全決済手段の取引を検索・表示・CSV ファイル出力できます。

#### *注意点)*

#### *・全決済手段の共通項目のみを取り扱う機能***です***。*

#### *各決済手段固有の項目での検索や、固有の項目を表示したい場合は、各決済手段の取引照会画面をご利用ください。*

#### 3.4.1. アクセス方法

・トップメニューから「取引照会」>「すべての取引」を選択します。

3.4.2. 画面構成

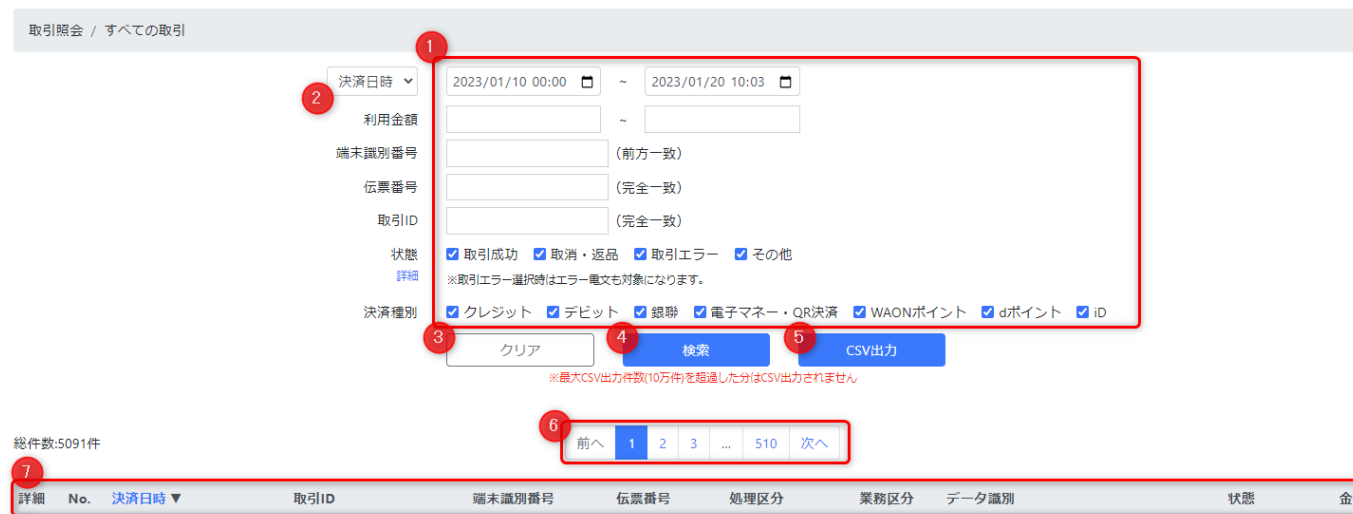

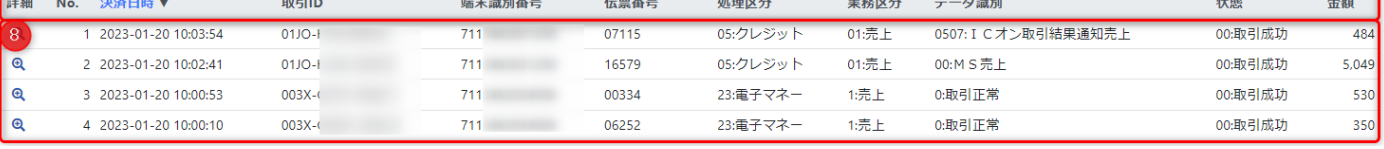

#### 操作項目

① 「抽出条件フォーム」

各種条件を入力して抽出対象の取引を絞り込むことができます。

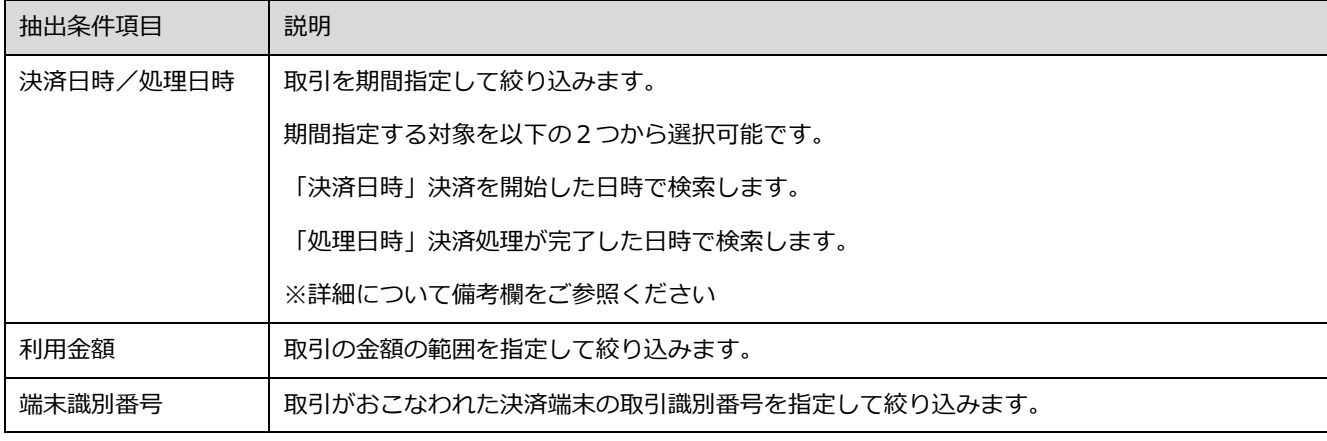

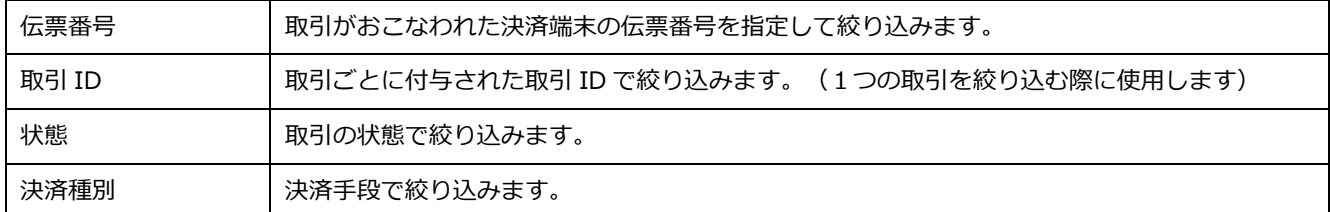

② 「期間種別」プルダウン

日時の期間指定を「決済日時」または「処理日時」に切替えることができます。

③ 「クリアボタン」

抽出条件フォームの入力内容を初期化します。

④「検索ボタン」

ボタン押下すると、抽出条件フォームの内容で取引を検索し、画面下部に一覧表示します。

⑤「CSV 出力ボタン」

ボタン押下すると、抽出条件フォームの内容で取引を検索し、CSV ファイルでダウンロードできます。

⑥「ページャー」

抽出結果一覧のページを切り替えます。

⑦「並び替えリンク」

抽出結果一覧のヘッダのリンクをクリックすることで昇順・降順で並び替えができます。

⑧「詳細表示アイコン」

検索結果一覧の各取引の左端のアイコンをダブルクリックすると、取引の詳細画面を表示できます。

補足)

- ✓ 抽出条件の処理日時の期間範囲を広げると抽出に時間がかかる場合があります。 時間がかかる場合は、期間範囲を狭めて検索してください。
- ✓ CSV 出力の最大出力件数は 10 万件です。 抽出結果が 10 万件以上存在する場合は、10 万件までの取引が CSV ファイルに出力されます。 10 万件以上の取引が存在する場合は、処理日時の期間範囲を絞るなど、抽出件数を 10 万件以内にして複数回に分けて抽 出してください。
- ✓ 通常「決済日時」と「処理日時」はほぼ同一ですが、端末と弊社センター間の通信障害等により決済情報のシステム反映 が遅延し、「決済日時」と「処理日時」に数分から数日程度の差異が生じる場合がございます。 「決済日時」を指定して抽出した際に、反映遅延によって抽出されたデータが実際の売上と相違する場合がございますの で、入金等をご確認の場合は「処理日時」を指定して抽出してください。

<span id="page-13-0"></span>3.5. 取引照会 / クレジット・銀聯・デビット

クレジット・銀聯・デビットの取引を検索・表示・CSV ファイル出力できます。

#### 補足)

・クレジット・銀聯・デビットの取引に特化した取引照会画面です。

クレジット・銀聯・デビット固有の項目での検索や、固有の項目を表示したい場合は、本機能のご利用をおすすめします。

#### 3.5.1. アクセス方法

・トップメニューから「取引照会」>「クレジット・銀聯・デビット」を選択します。

#### 3.5.2. 画面構成 / 取引照会一覧

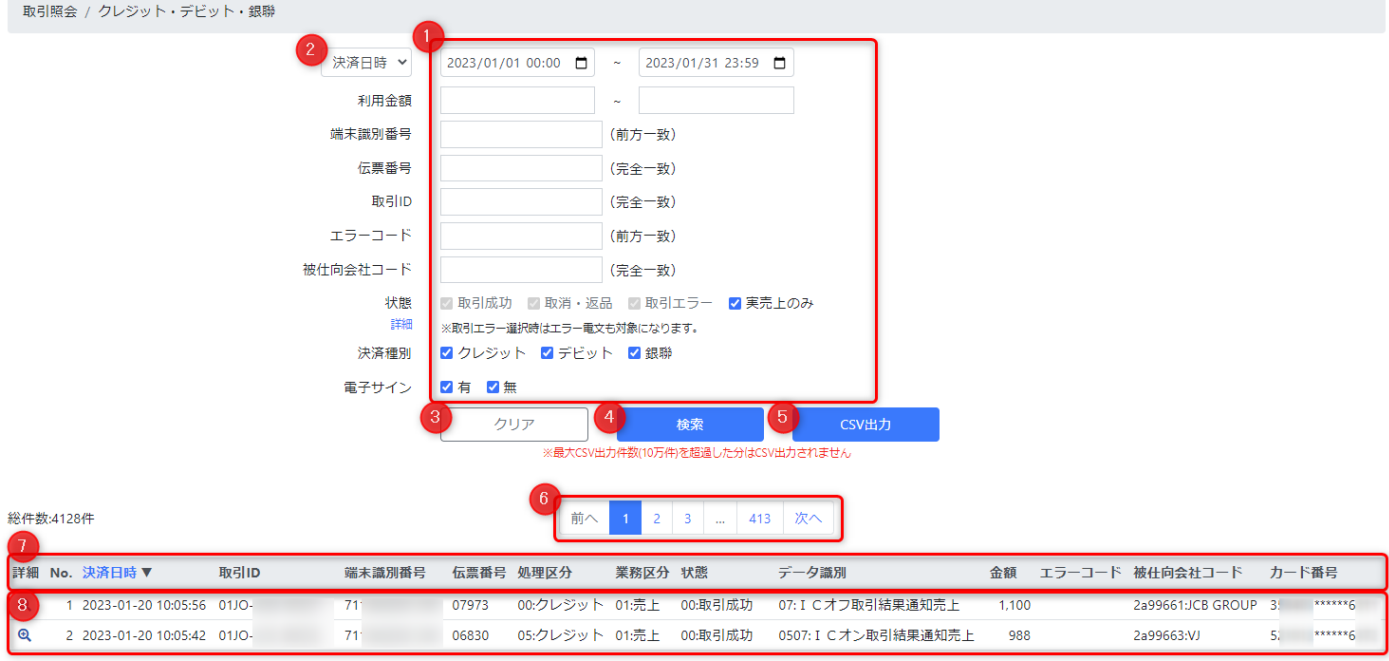

#### 操作項目

#### ① 「抽出条件フォーム」

各種条件を入力して抽出対象の取引を絞り込むことができます。

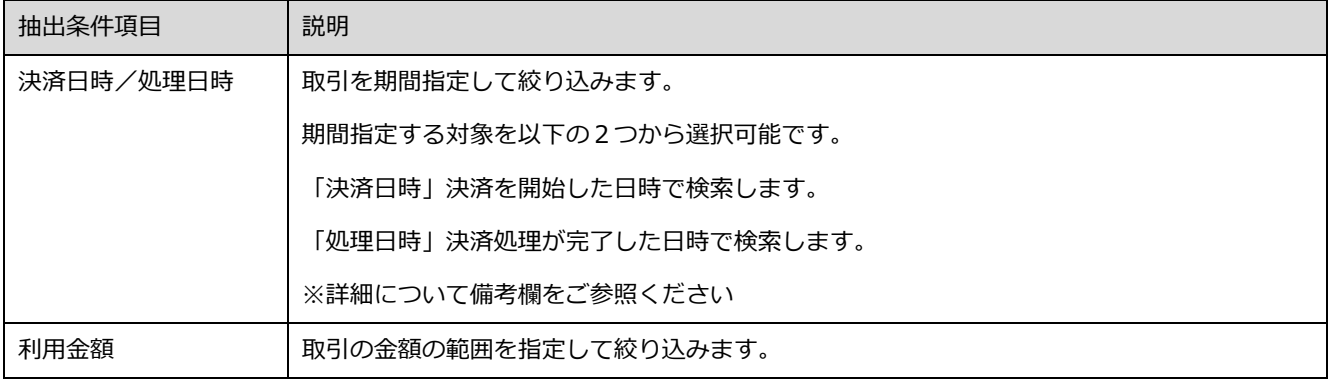

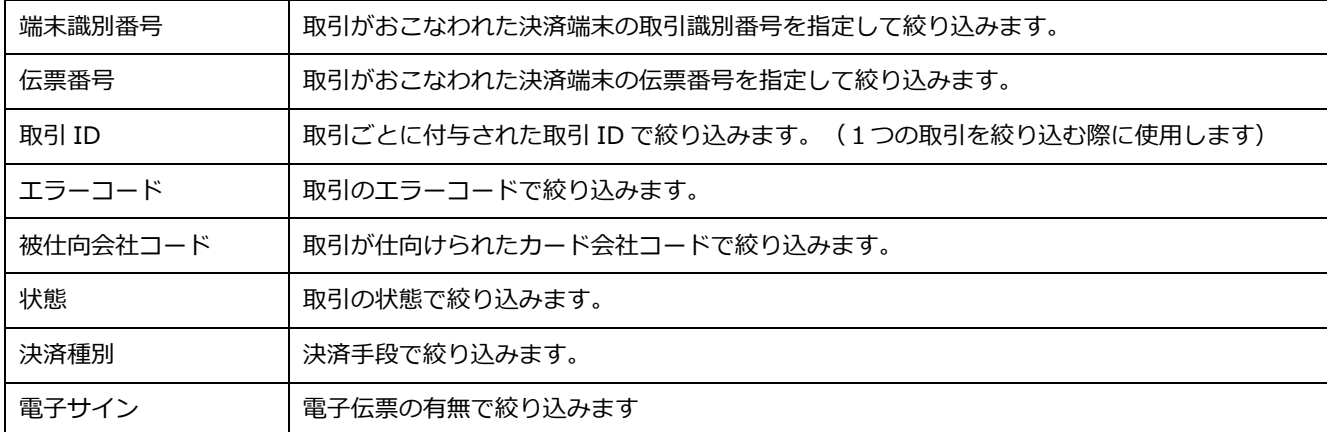

②「期間種別」プルダウン

日時の期間指定を「決済日時」または「処理日時」に切替えることができます。

③「クリアボタン」

抽出条件フォームの入力内容を初期化します。

④「検索ボタン」

ボタン押下すると、抽出条件フォームの内容で取引を検索し、画面下部に一覧表示します。

⑤「CSV 出力ボタン」

ボタン押下すると、抽出条件フォームの内容で取引を検索し、CSV ファイルでダウンロードできます。

⑥「ページャー」

抽出結果一覧のページを切り替えます。

⑦「並び替えリンク」

抽出結果一覧のヘッダのリンクをクリックすることで昇順・降順で並び替えができます。

⑧「詳細表示アイコン」 検索結果一覧の各取引の左端のアイコンをダブルクリックすると、取引の詳細画面を表示できます。

補足)

- ✓ 抽出条件の処理日時の期間範囲を広げると抽出に時間がかかる場合があります。 時間がかかる場合は、期間範囲を狭めて検索してください。
- ✓ CSV 出力の最大出力件数は 10 万件です。 抽出結果が 10 万件以上存在する場合は、10 万件までの取引が CSV ファイルに出力されます。 10 万件以上の取引が存在する場合は、処理日時の期間範囲を絞るなど、抽出件数を 10 万件以内にして複数回に分けて抽 出してください。
- ✓ 通常「決済日時」と「処理日時」はほぼ同一ですが、端末と弊社センター間の通信障害等により決済情報のシステム反映 が遅延し、「決済日時」と「処理日時」に数分から数日程度の差異が生じる場合がございます。 「決済日時」を指定して抽出した際に、反映遅延によって抽出されたデータが実際の売上と相違する場合がございますの で、入金等をご確認の場合は「処理日時」を指定して抽出してください。

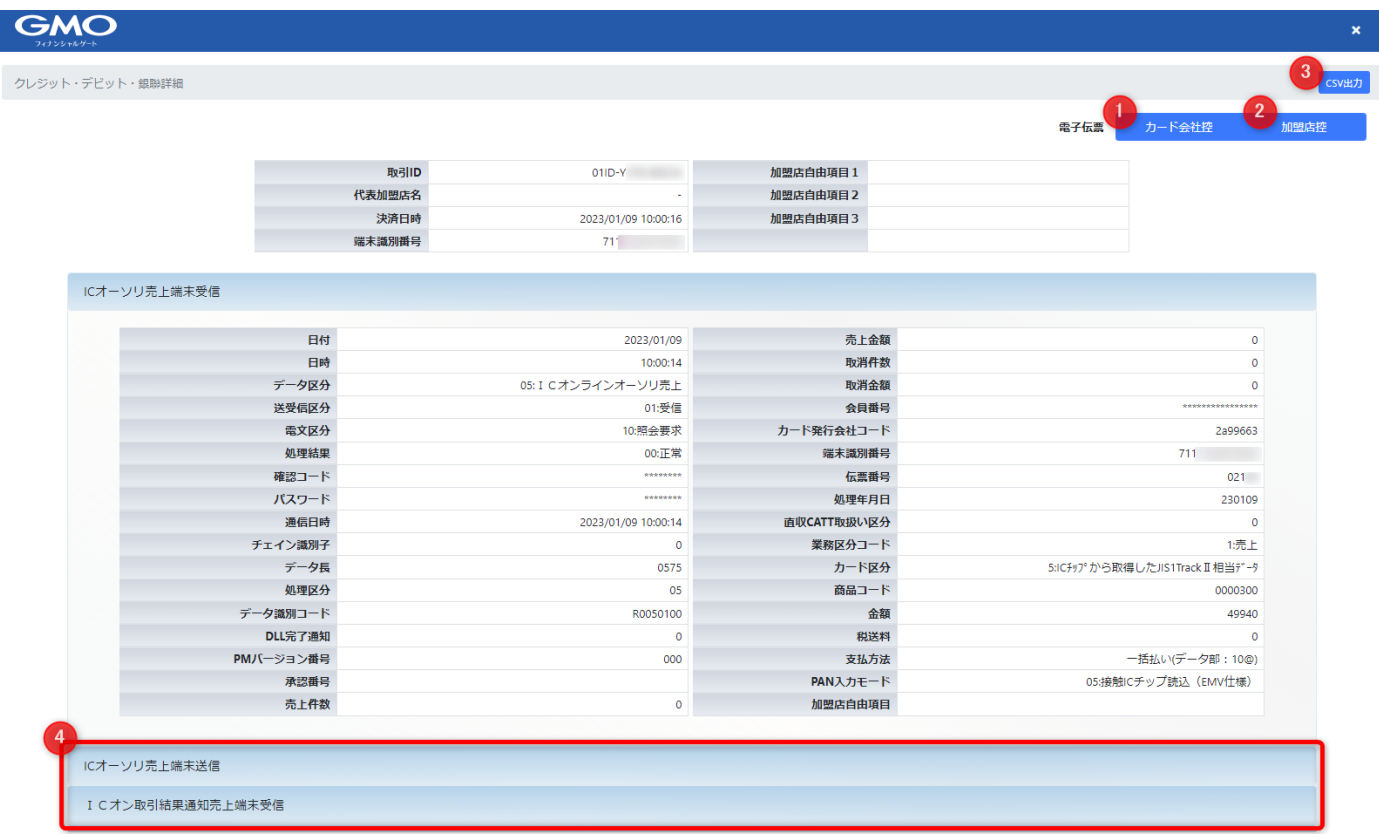

#### 操作項目

① 「カード会社控ボタン」

取引に伝票が紐づいている場合に表示されます。伝票(カード会社控用)の PDF を閲覧することができます。

② 「加盟店控ボタン」

取引に伝票が紐づいている場合に表示されます。伝票(加盟店控用)の PDF を閲覧することができます。

③ 「CSV 出力ボタン」

ボタンを押下すると、画面に表示されている詳細情報を CSV 出力することができます。

④ 「電文タブ」

各電文ごとに表示され、クリックすると領域が展開され、詳細情報を確認することができます。

<span id="page-16-0"></span>3.6. 取引照会 / 電子マネー・QR 決済

電子マネー・QR 決済の取引を検索・表示・CSV ファイル出力できます。

#### 補足)

・電子マネー・QR 決済の取引に特化した取引照会画面です。

電子マネー・QR 決済固有の項目での検索や、固有の項目を表示したい場合は、本機能のご利用をおすすめします。

#### 3.6.1. アクセス方法

·トップメニューから「取引照会」>「電子マネー·QR決済」を選択します。

#### $3.6.2.$ 画面構成

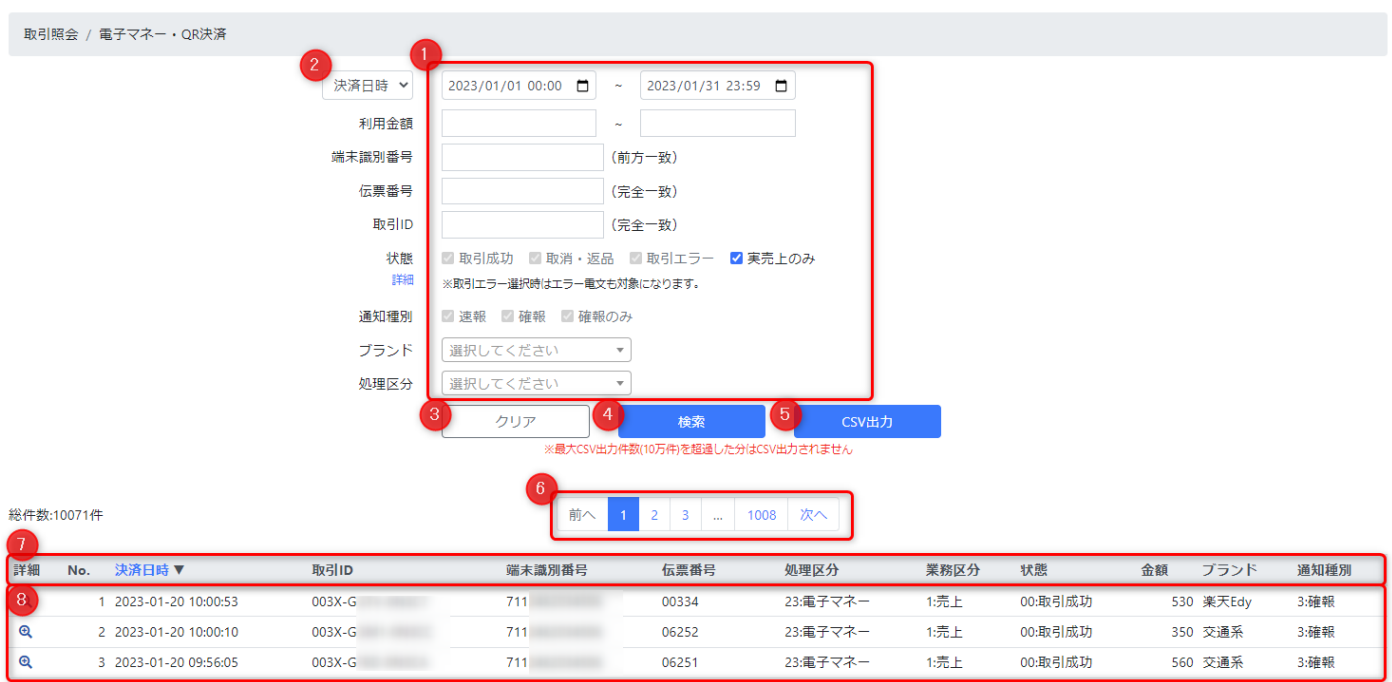

#### 操作項目

#### ① 「抽出条件フォーム」

各種条件を入力して抽出対象の取引を絞り込むことができます。

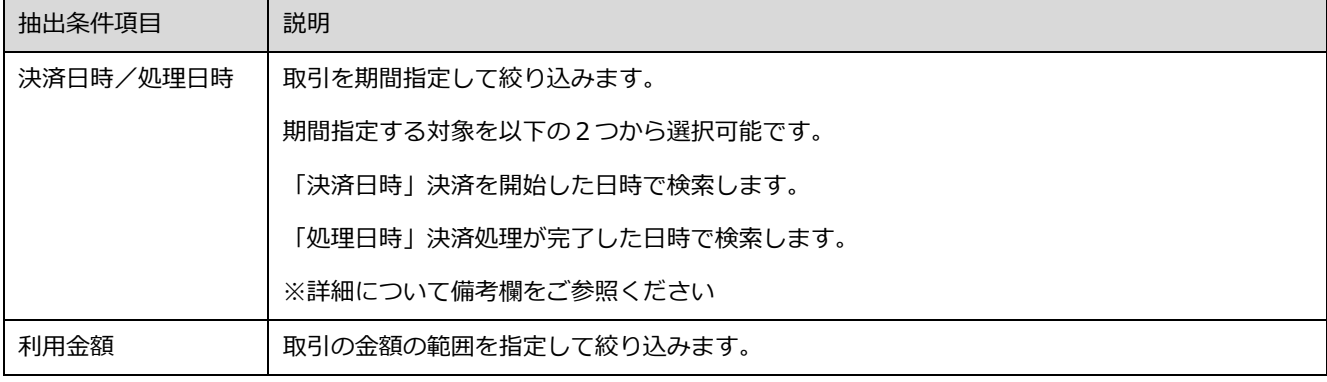

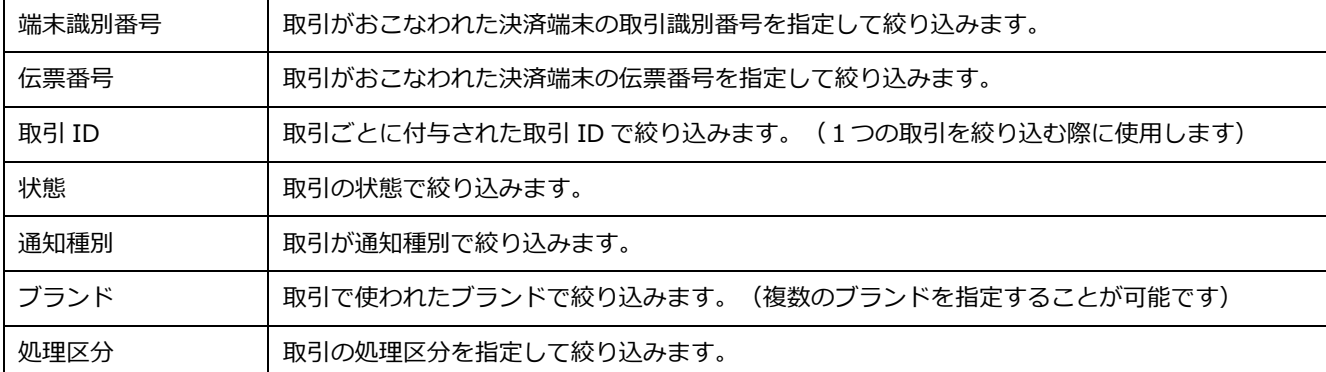

②「期間種別」プルダウン

日時の期間指定を「決済日時」または「処理日時」に切替えることができます。

③「クリアボタン」

抽出条件フォームの入力内容を初期化します。

④「検索ボタン」

ボタン押下すると、抽出条件フォームの内容で取引を検索し、画面下部に一覧表示します。

⑤「CSV 出力ボタン」

ボタン押下すると、抽出条件フォームの内容で取引を検索し、CSV ファイルでダウンロードできます。

⑥「ページャー」

抽出結果一覧のページを切り替えます。

⑦「並び替えリンク」

抽出結果一覧のヘッダのリンクをクリックすることで昇順・降順で並び替えができます。

⑧「詳細表示アイコン」

検索結果一覧の各取引の左端のアイコンをダブルクリックすると、取引の詳細画面を表示できます。

補足)

- ✓ 抽出条件の処理日時の期間範囲を広げると抽出に時間がかかる場合があります。 時間がかかる場合は、期間範囲を狭めて検索してください。
- ✓ CSV 出力の最大出力件数は 10 万件です。 抽出結果が 10 万件以上存在する場合は、10 万件までの取引が CSV ファイルに出力されます。 10 万件以上の取引が存在する場合は、処理日時の期間範囲を絞るなど、抽出件数を 10 万件以内にして複数回に分けて抽 出してください。
- ✓ 通常「決済日時」と「処理日時」はほぼ同一ですが、端末と弊社センター間の通信障害等により決済情報のシステム反映 が遅延し、「決済日時」と「処理日時」に数分から数日程度の差異が生じる場合がございます。 「決済日時」を指定して抽出した際に、反映遅延によって抽出されたデータが実際の売上と相違する場合がございますの で、入金等をご確認の場合は「処理日時」を指定して抽出してください。

<span id="page-18-0"></span>3.7. 取引照会 / WAON ポイント

WAON ポイントの取引を検索・表示・CSV ファイル出力できます。

#### 補足)

・WAON ポイントの取引に特化した取引照会画面です。

WAON ポイント固有の項目での検索や、固有の項目を表示したい場合は、本機能のご利用をおすすめします。

#### 3.7.1. アクセス方法

·トップメニューから「取引照会」>「WAON ポイント」を選択します。

#### $3.7.2.$ 画面構成

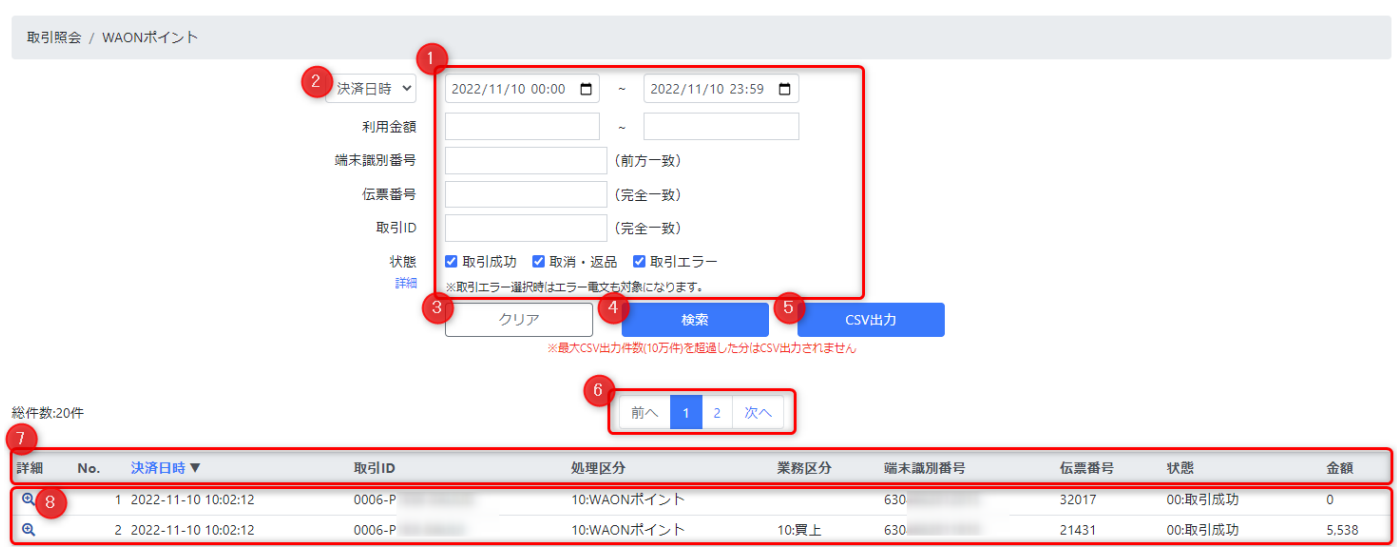

#### 操作項目

① 「抽出条件フォーム」

各種条件を入力して抽出対象の取引を絞り込むことができます。

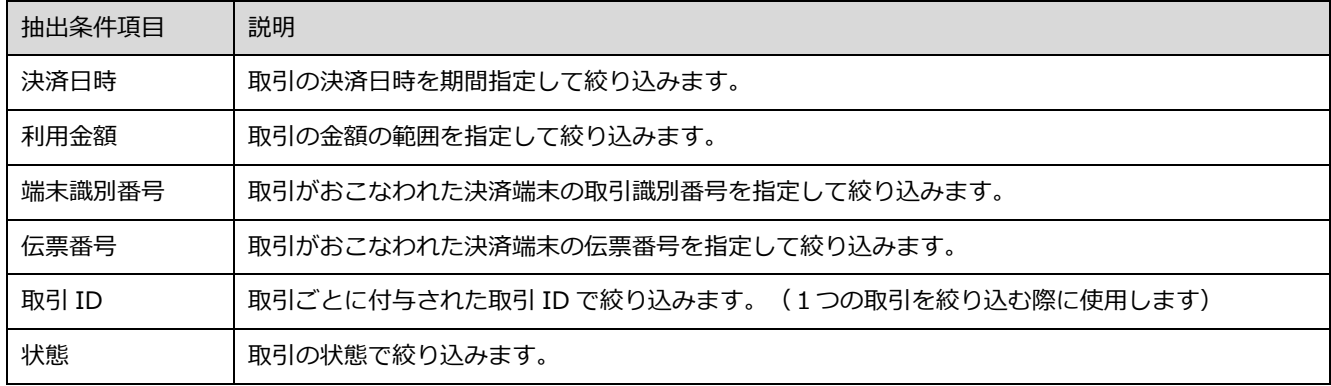

② 「期間種別」プルダウン

日時の期間指定を「決済日時」または「処理日時」に切替えることができます。

- ③ 「クリアボタン」 抽出条件フォームの入力内容を初期化します。
- ④「検索ボタン」

ボタン押下すると、抽出条件フォームの内容で取引を検索し、画面下部に一覧表示します。

⑤「CSV 出力ボタン」

ボタン押下すると、抽出条件フォームの内容で取引を検索し、CSV ファイルでダウンロードできます。

⑥「ページャー」

抽出結果一覧のページを切り替えます。

⑦「並び替えリンク」

抽出結果一覧のヘッダのリンクをクリックすることで昇順・降順で並び替えができます。

⑧「詳細表示アイコン」

検索結果一覧の各取引の左端のアイコンをダブルクリックすると、取引の詳細画面を表示できます。

#### 補足)

- ✓ 抽出条件の処理日時の期間範囲を広げると抽出に時間がかかる場合があります。 時間がかかる場合は、期間範囲を狭めて検索してください。
- ✓ CSV 出力の最大出力件数は 10 万件です。 抽出結果が 10 万件以上存在する場合は、10 万件までの取引が CSV ファイルに出力されます。 10 万件以上の取引が存在する場合は、処理日時の期間範囲を絞るなど、抽出件数を 10 万件以内にして複数回に分けて抽 出してください。
- ✓ 通常「決済日時」と「処理日時」はほぼ同一ですが、端末と弊社センター間の通信障害等により決済情報のシステム反映 が遅延し、「決済日時」と「処理日時」に数分から数日程度の差異が生じる場合がございます。 「決済日時」を指定して抽出した際に、反映遅延によって抽出されたデータが実際の売上と相違する場合がございますの で、入金等をご確認の場合は「処理日時」を指定して抽出してください。

# <span id="page-20-0"></span>3.8. 取引照会 / dポイント

d ポイントの取引を検索・表示・CSV ファイル出力できます。

#### 補足)

・d ポイントの取引に特化した取引照会画面です。

d ポイント固有の項目での検索や、固有の項目を表示したい場合は、本機能のご利用をおすすめします。

#### 3.8.1. アクセス方法

·トップメニューから「取引照会」>「dポイント」を選択します。

#### $3.8.2.$ 画面構成

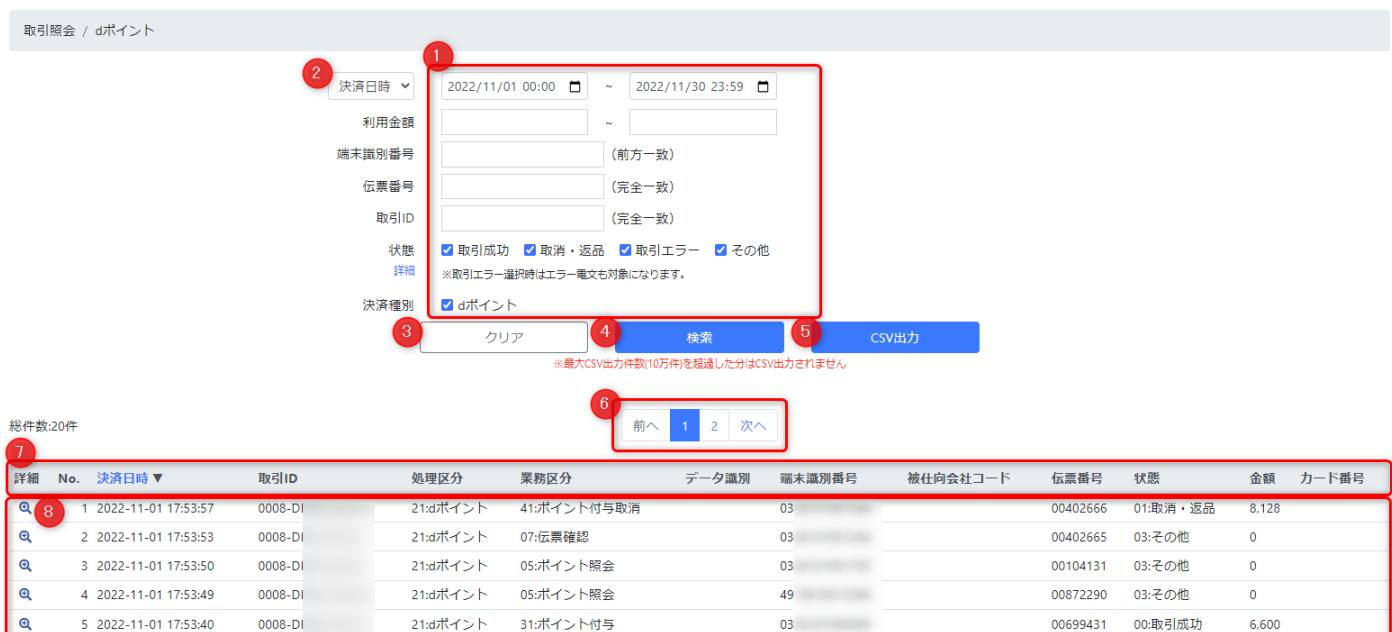

C 1999 GMO Financial Gate, Inc.

#### 操作項目

① 「抽出条件フォーム」

各種条件を入力して抽出対象の取引を絞り込むことができます。

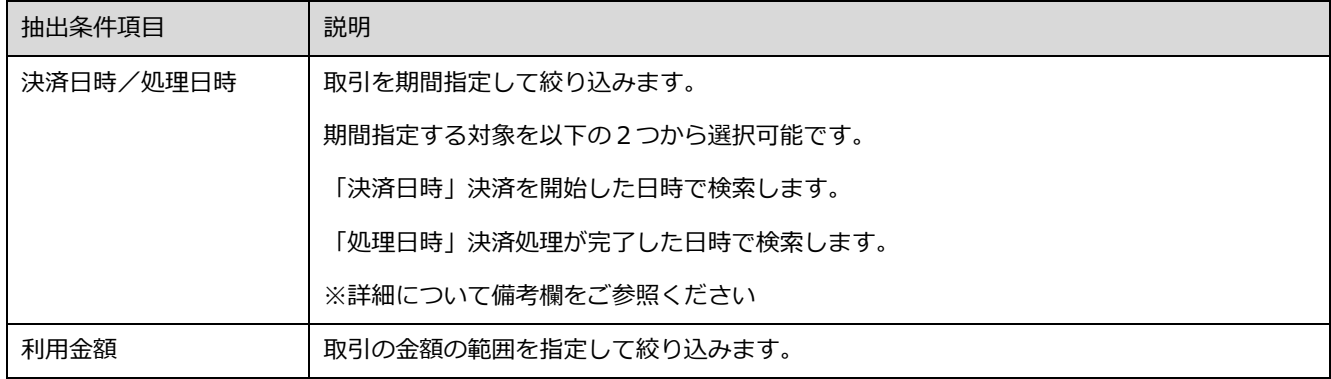

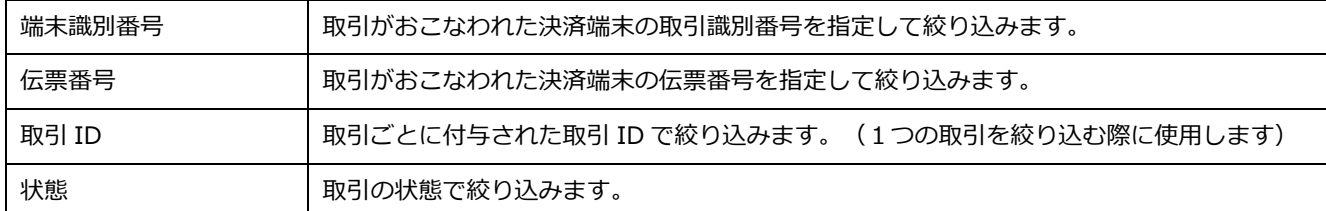

② 「期間種別」プルダウン

日時の期間指定を「決済日時」または「処理日時」に切替えることができます。

③ 「クリアボタン」

抽出条件フォームの入力内容を初期化します。

④「検索ボタン」

ボタン押下すると、抽出条件フォームの内容で取引を検索し、画面下部に一覧表示します。

⑤「CSV 出力ボタン」

ボタン押下すると、抽出条件フォームの内容で取引を検索し、CSV ファイルでダウンロードできます。

⑥「ページャー」

抽出結果一覧のページを切り替えます。

⑦「並び替えリンク」

抽出結果一覧のヘッダのリンクをクリックすることで昇順・降順で並び替えができます。

⑧「詳細表示アイコン」

検索結果一覧の各取引の左端のアイコンをダブルクリックすると、取引の詳細画面を表示できます。

補足)

- ✓ 抽出条件の処理日時の期間範囲を広げると抽出に時間がかかる場合があります。 時間がかかる場合は、期間範囲を狭めて検索してください。
- ✓ CSV 出力の最大出力件数は 10 万件です。 抽出結果が 10 万件以上存在する場合は、10 万件までの取引が CSV ファイルに出力されます。 10 万件以上の取引が存在する場合は、処理日時の期間範囲を絞るなど、抽出件数を 10 万件以内にして複数回に分けて抽 出してください。
- ✓ 通常「決済日時」と「処理日時」はほぼ同一ですが、端末と弊社センター間の通信障害等により決済情報のシステム反映 が遅延し、「決済日時」と「処理日時」に数分から数日程度の差異が生じる場合がございます。 「決済日時」を指定して抽出した際に、反映遅延によって抽出されたデータが実際の売上と相違する場合がございますの で、入金等をご確認の場合は「処理日時」を指定して抽出してください。

<span id="page-22-0"></span>3.9. 取引集計 / クレジット・デビット・銀聯

クレジット・デビット・銀聯の取引を集計·CSV ファイル出力できます。

(決済種別及び仕向先カード会社毎に、売上/取消・返品の件数と金額を集計します)

3.9.1. アクセス方法

・トップメニューから「取引集計」>「クレジット・デビット・銀聯」を選択します。

#### $3.9.2.$ 画面構成

取引集計 / クレジット・デビット・銀聯

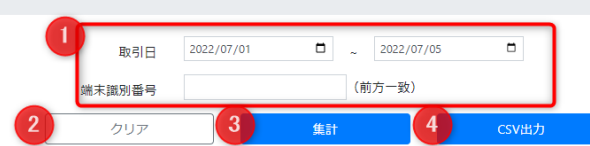

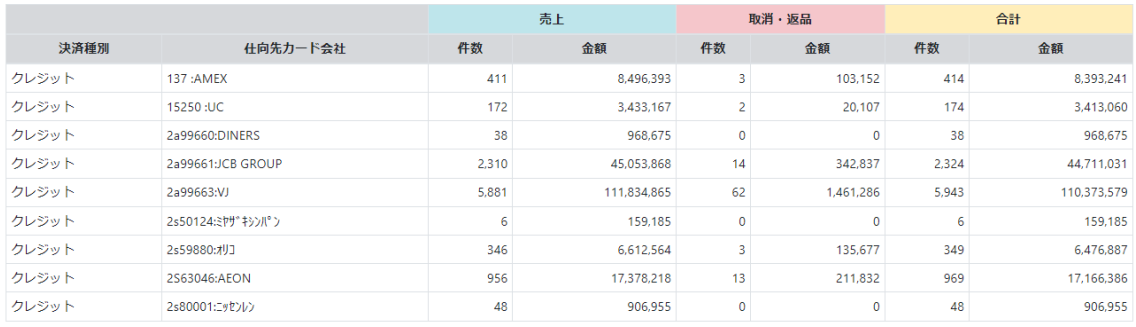

#### 操作項目

「集計条件フォーム」  $\mathcal{L}$ 

各種条件を入力して集計対象の取引を絞り込むことができます。

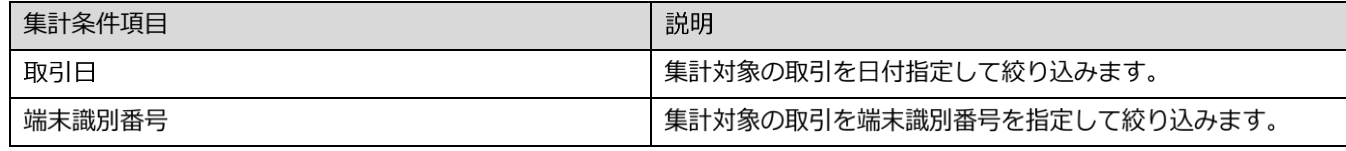

2 「クリアボタン」

集計条件フォームの入力内容を初期化します。

3 「集計ボタン」

ボタン押下すると、集計条件フォームの内容で取引を集計し、画面下部に一覧表示します。

4 「CSV 出力ボタン」

ボタン押下すると、集計条件フォームの内容で取引を集計し、CSV ファイルでダウンロードできます。

<span id="page-23-0"></span>3.10. 管理 / アカウント

アカウントを検索・照会・CSV ファイル出力・追加・変更・削除できます。

#### 3.10.1 アクセス方法

・トップメニューから「管理」>「アカウント」を選択します。

#### $3.10.2.$ 画面構成 / アカウント一覧

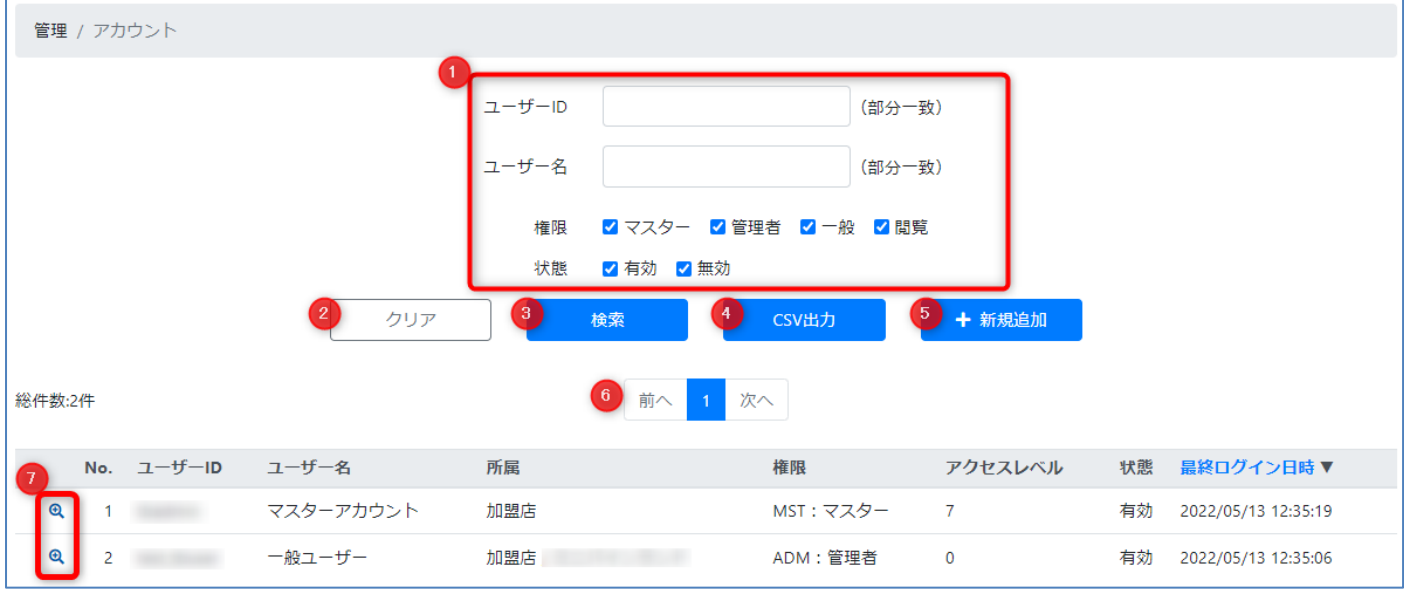

- ① 「検索条件フィールド」 アカウントを絞り込む条件を入力します。
- ② 「クリアボタン」 検索条件フォームの入力内容を初期化します。
- ③ 「検索ボタン」 検索条件フィールドの条件でアカウントを絞り込み検索し、一覧表示します。
- ④ 「CSV 出力ボタン」 検索条件フィールドの条件でアカウントを絞り込み検索し、CSV ファイル出力します。
- ⑤ 「新規追加ボタン」 アカウントの新規追加(登録)をおこないます。
- ⑥ 「ページャー」 アカウント一覧のページを切り替えます。
- ⑦ 「詳細表示アイコン」 アカウント一覧の左端のアイコンをダブルクリックすると、アカウントの詳細を表示できます。

## 3.10.3 画面構成 / アカウント登録

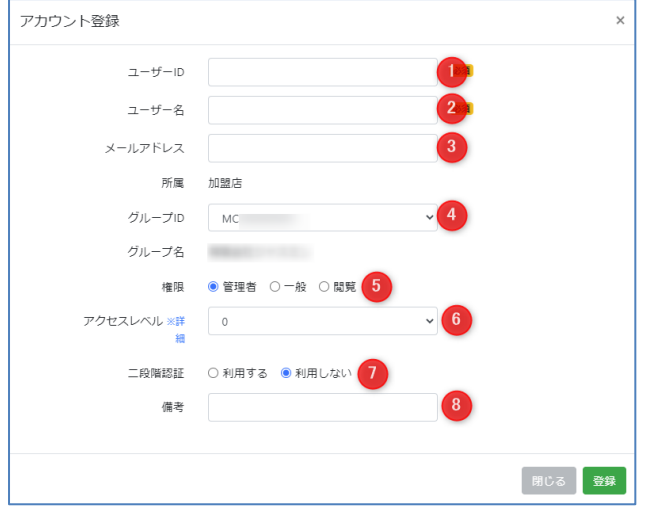

#### 操作項目

- 「ユーザ ID」/ 必須項目です
- 「ユーザ名」 / 必須項目です
- 「メールアドレス」 / パスワードリマインダ等で使います
- 「グループ ID」/ サブグループ利用の場合に変更します
- 「権限」 / 管理者・一般・閲覧から選択します
- 「アクセスレベル」 / カード番号のマスク方式を指定します
- 「二段階認証」/ 二段階認証の有効・無効を指定します
- 「備考」/ 任意の文字列を必要に応じて入力します

## 3.10.4 画面構成 / アカウント詳細

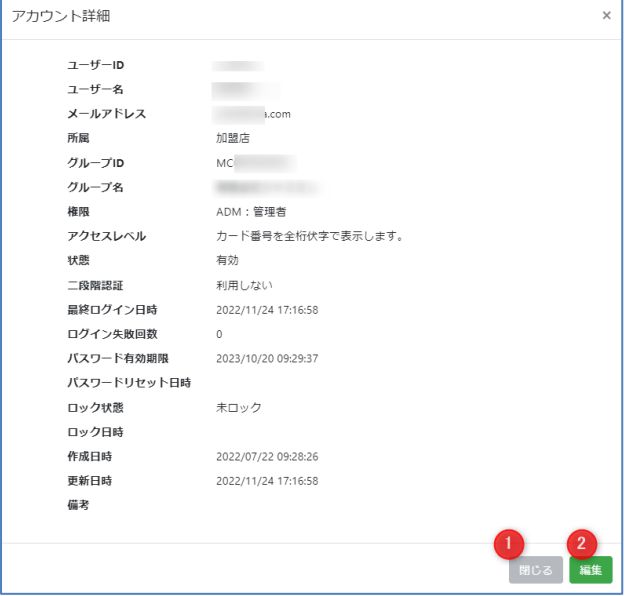

- 「閉じる」/ モーダルウインドウを閉じます
- 「編集」 / アカウント編集画面に遷移します

#### $3.10.5$ 画面構成 / アカウント編集

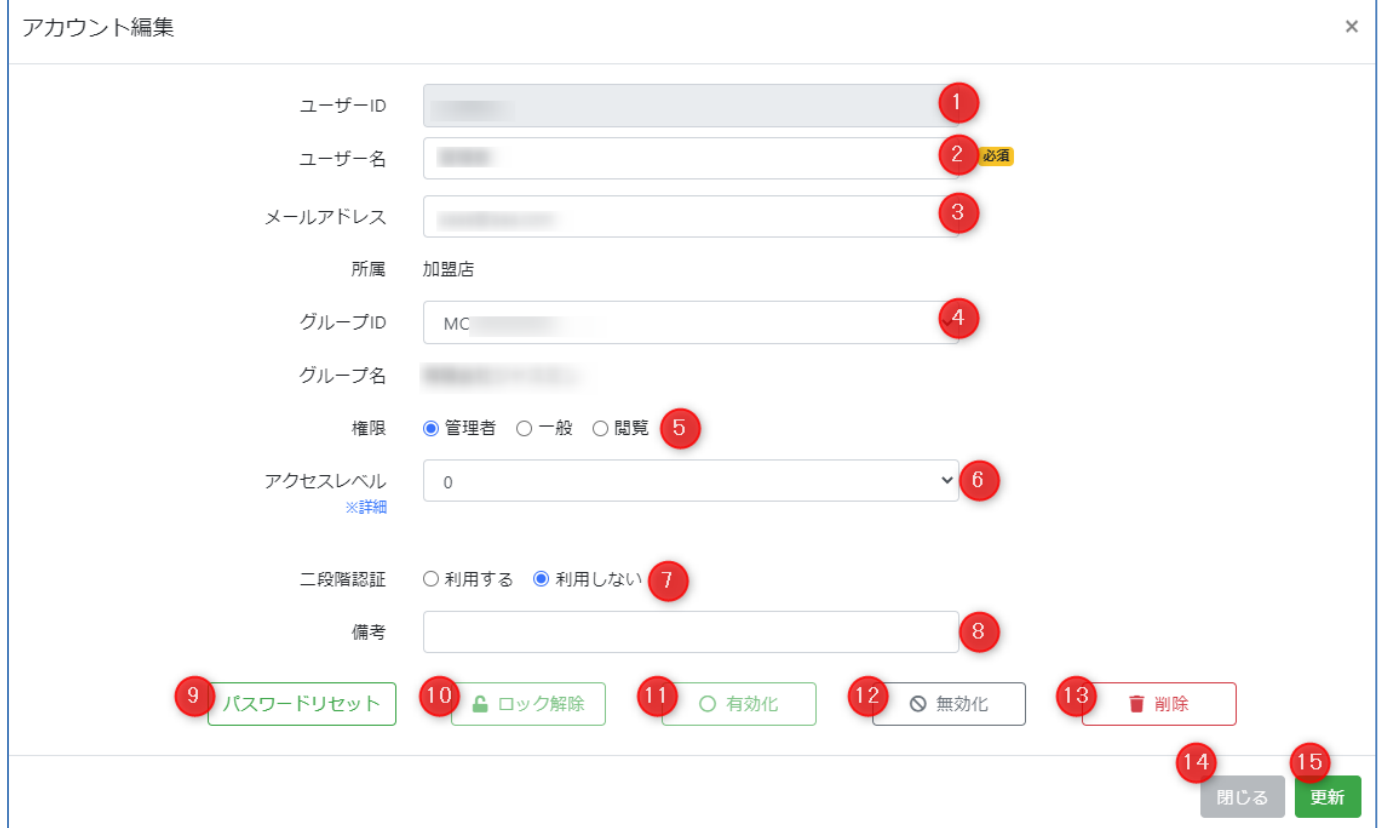

- 「ユーザ ID」/ 編集不可項目です
- 「ユーザ名」 / 必須項目です
- 「メールアドレス」 / パスワードリマインダ等で使います
- 「グループ ID」 / 選択肢の中から所属グループを変更することができます
- 「権限」 / 管理者・一般・閲覧から選択します
- 「アクセスレベル」 / カード番号のマスク方式を指定します
- 「二段階認証」 / 二段階認証の有効・無効を指定します
- 「備考」/ 任意の内容を入力可能です
- 「パスワードリセット」 / 当該アカウントのパスワードリセットを実行します
- 「ロック解除」 / 当該アカウントがロックされていた場合、ロックを解除することができます
- 「有効化」 / 当該アカウントが無効だった場合、アカウントの有効化ができます
- 「無効化」 / 当該アカウントを無効化することができます
- 「削除」 / 当該アカウントを削除します
- 「閉じる」 / 編集内容を破棄してモーダル画面を閉じます
- 「更新」 / 編集内容を確定させ、モーダル画面を閉じます

## <span id="page-26-0"></span>3.11. 管理 / グループ

加盟店様のグループを管理できます。

- グループの詳細画面から下記の操作が可能です。
- ・当該グループの管理対象である決済端末を確認する。
- ・決済端末ごとに付帯情報を付与する。
- ・当該グループで表示対象とする決済端末の絞り込み条件を設定する。

*グループの利用方法の詳細については、別途「サブグループ利用ガイド」をご提供しておりますので、そちらをご覧ください。*

#### 3.11.1. アクセス方法

トップメニューから「管理」>「グループ」を選択します。

#### $3.11.2.$ 画面構成 / グループ一覧

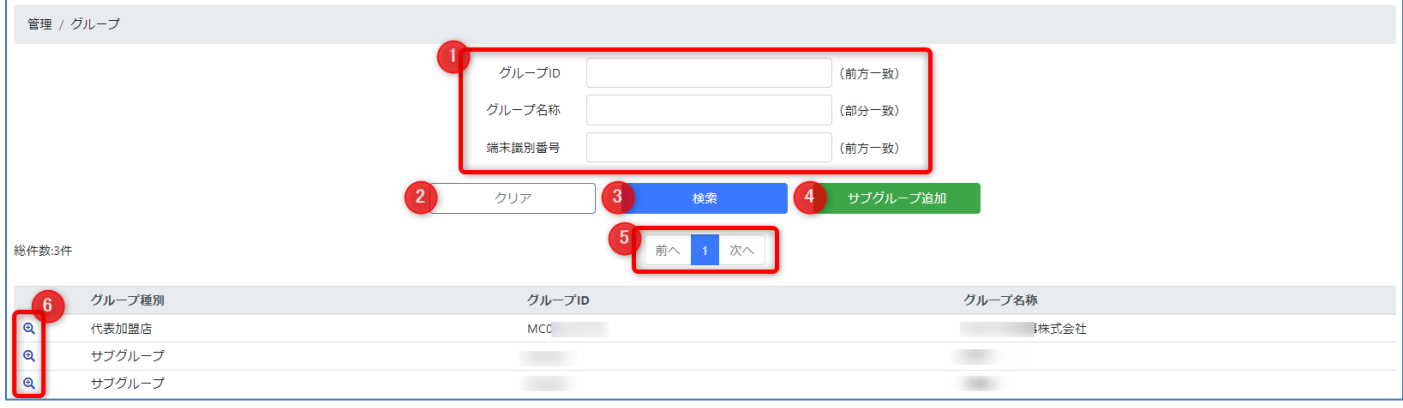

- ① 「検索条件フィールド」 グループを絞り込む条件を入力します。
- ② 「クリアボタン」 検索条件フォームの入力内容を初期化します。
- ③ 「検索ボタン」 検索条件フィールドの条件でアカウントを絞り込み検索し、一覧表示します。
- ④ 「サブグループ追加ボタン」 サブグループの新規追加(登録))をおこないます。
- ⑤ 「ページャー」 グループ一覧のページを切り替えます。
- ⑥ 「詳細表示アイコン」 グループ一覧の左端のアイコンをダブルクリックすると、グループ詳細を表示できます。(「グループ詳細」画面 参照)

## 3.11.3. 画面構成 / サブグループ登録

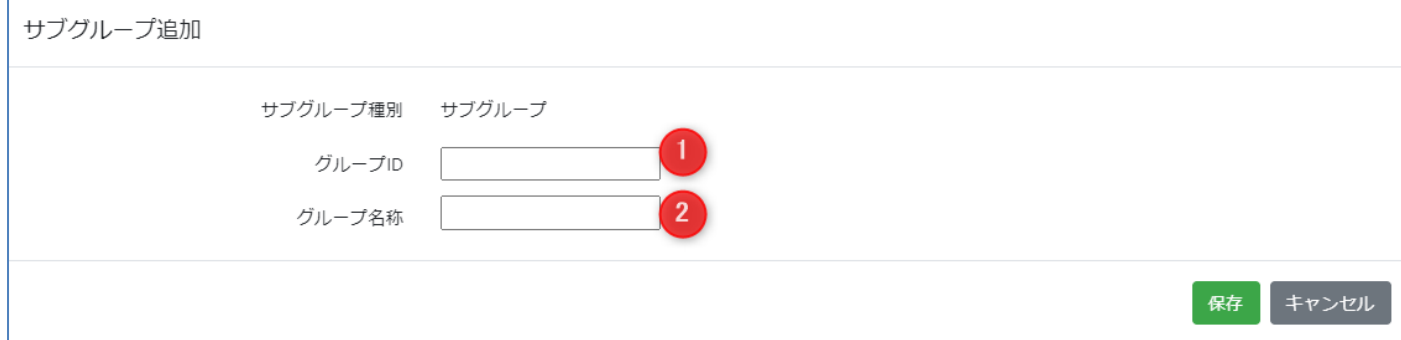

## 操作項目

- 1 「グループ ID」 / 必須項目です
- 「グループ名称」 / 必須項目です  $\circled{2}$

#### $3.11.4$ 画面構成 / グループ詳細

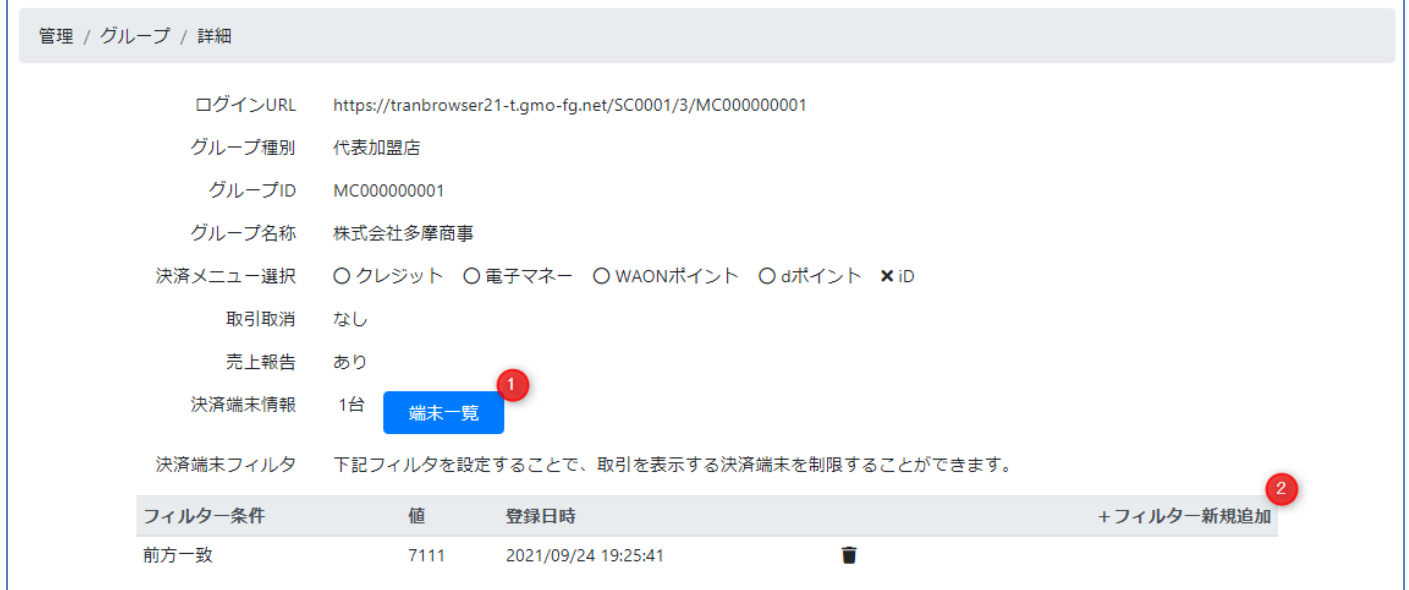

- ① 「端末一覧ボタン」 当該グループに登録されている決済端末の一覧を表示します。(「端末一覧」参照)
- ② 「フィルター新規追加リンク」

当該グループで表示対象とする決済端末を絞り込む(制限する)ことができます。

リンクをクリックすると下記のダイアログが表示されます。

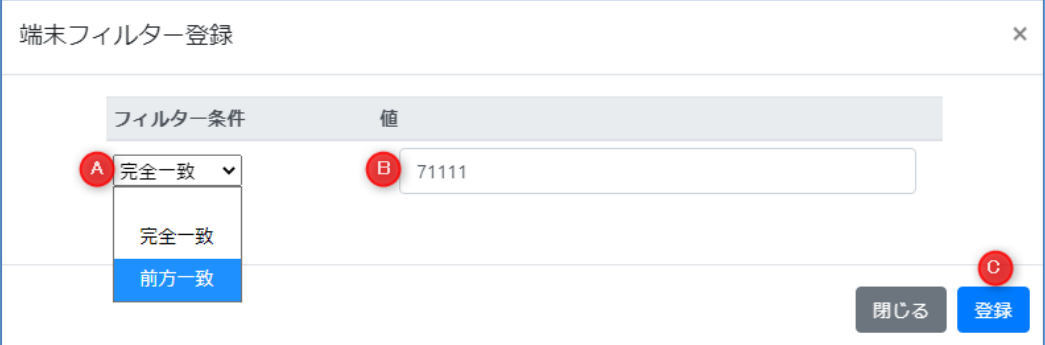

Ⓐ 「フィルター条件ドロップダウンリスト」

"完全一致"、"前方一致"のいずれかを指定します。

フィルター条件と値により以下のように表示が絞り込まれます。

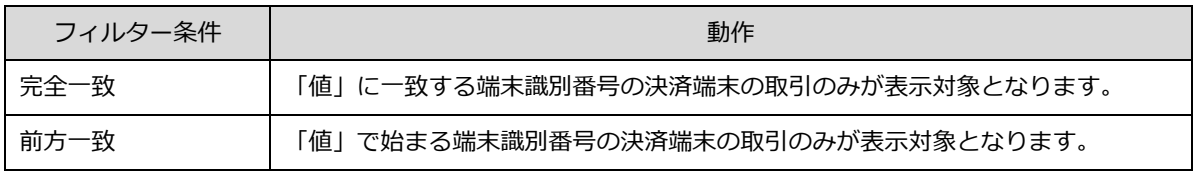

Ⓑ 「値テキストボックス」

絞り込む決済端末の端末識別番号を入力します。

Ⓒ 「登録ボタン」

設定した端末フィルターを登録します。

#### 備考

・端末フィルターは複数登録することができます。

・ゴミ箱アイコンをクリックすると、端末フィルターを削除することができます。

#### 3.11.5 画面構成 / 端末一覧

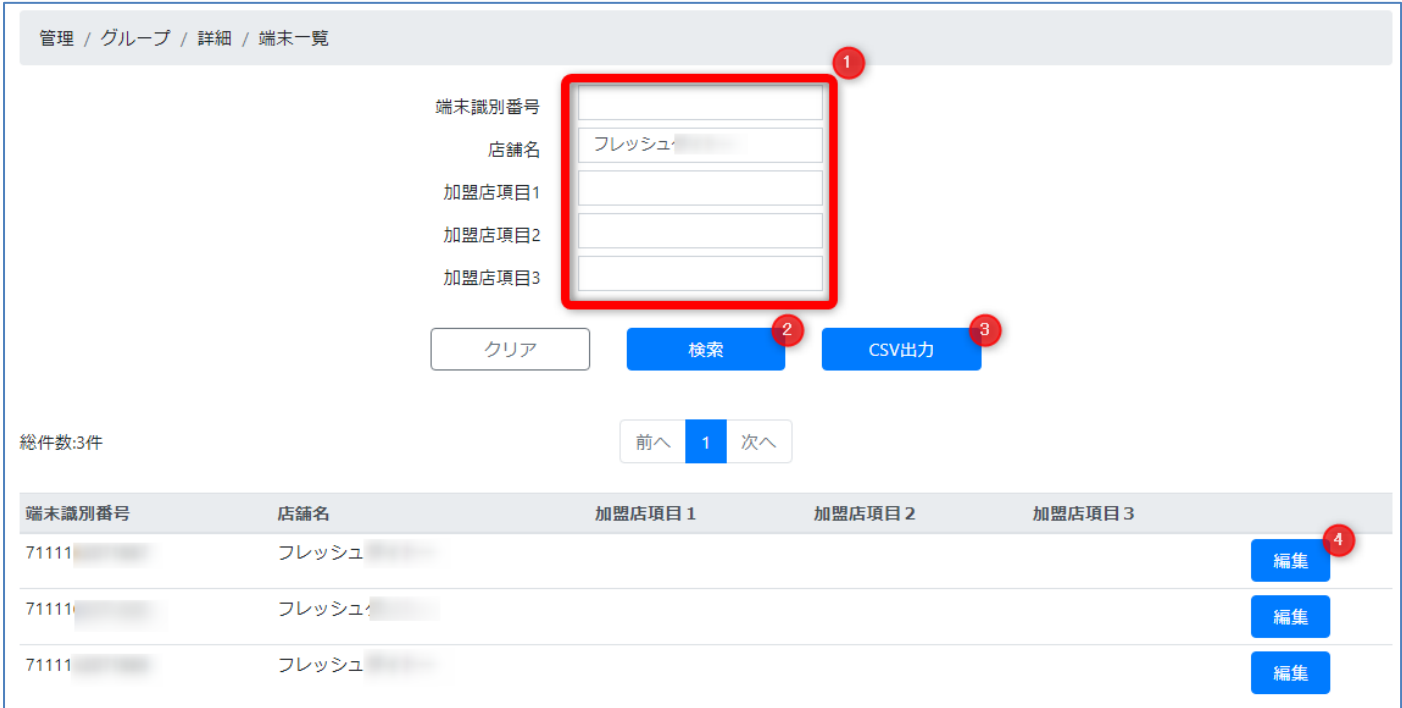

### 操作項目

① 「検索条件フィールド」

決済端末を絞り込む条件を入力します。

- ② 「検索ボタン」 検索条件フィールドの条件で端末を絞り込み検索し、一覧表示します。
- ③ 「CSV 出力ボタン」

検索条件フィールドの条件で端末を絞り込み検索し、CSV ファイル出力します。

④ 「編集ボタン」

当該決済端末の情報を編集します。

ボタンを押下すると下記ダイアログが表示されます。

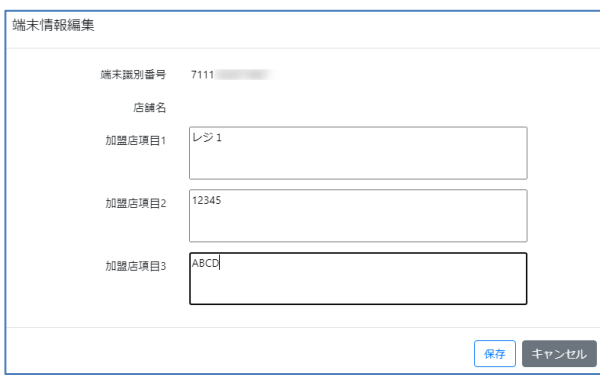

「加盟店項目」を入力し「保存ボタン」を押下すること により、任意の情報を管理情報として保存できます。 保存した「加盟店項目」は CSV ファイルに下記の項目値 として出力されます。 「加盟店項目1」

- 「加盟店項目2」
- 「加盟店項目3」

<span id="page-30-0"></span>3.12. ログアウト

3.12.1 ログアウト

ログアウト方法をご説明します。

トップメニューのユーザー名をクリックするとサブメニューが表示され、「ログアウト」をクリックするとログアウト処理が完了 し、ログイン画面へ遷移します。

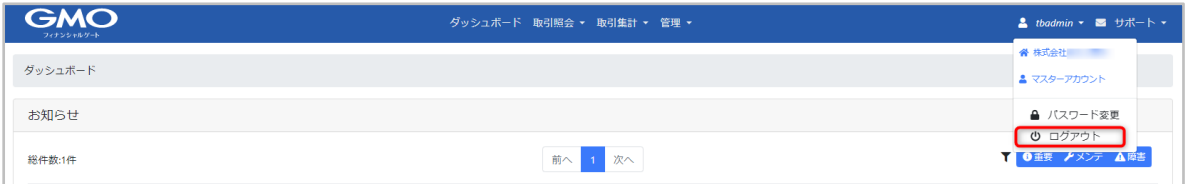

#### 3.12.2 セッションタイムアウト

ログイン状態で 15 分以上何も操作が無い状態から画面操作を再開した場合、自動的にログアウトされ、エラー画面へ遷移しま す。ログイン画面へ戻るボタンを押下すると、ログイン画面へ遷移することができます。

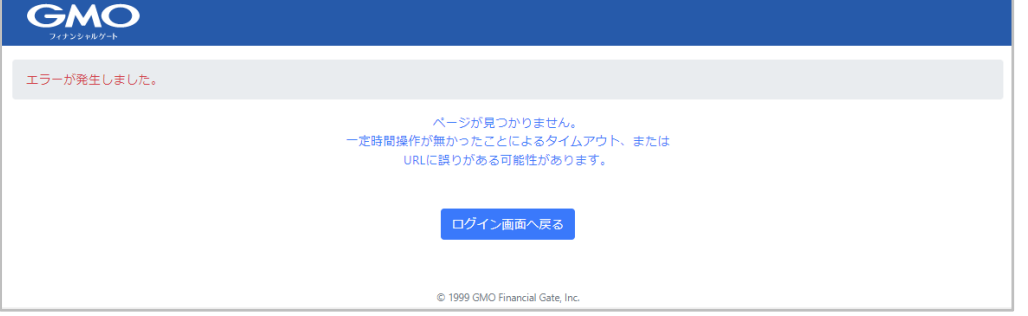

ログイン状態で2時間以上何も操作が無い場合、アプリケーションはセッション情報を消去してしまうため、タイムアウト時とは

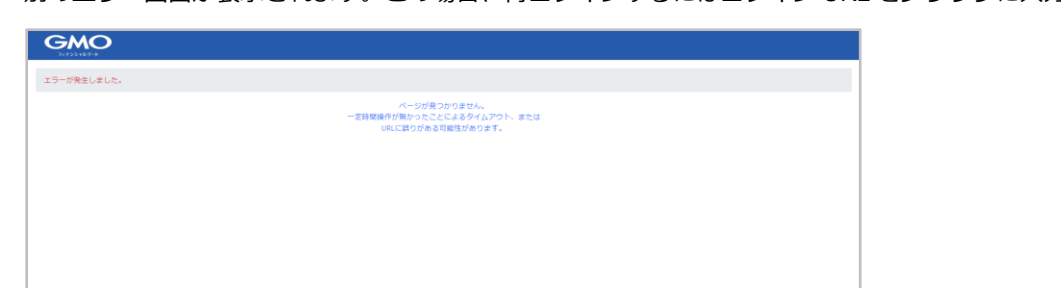

別のエラー画面が表示されます。この場合、再ログインするにはログイン URL をブラウザに入力する必要があります。

# <span id="page-31-0"></span>4. 改版履歴

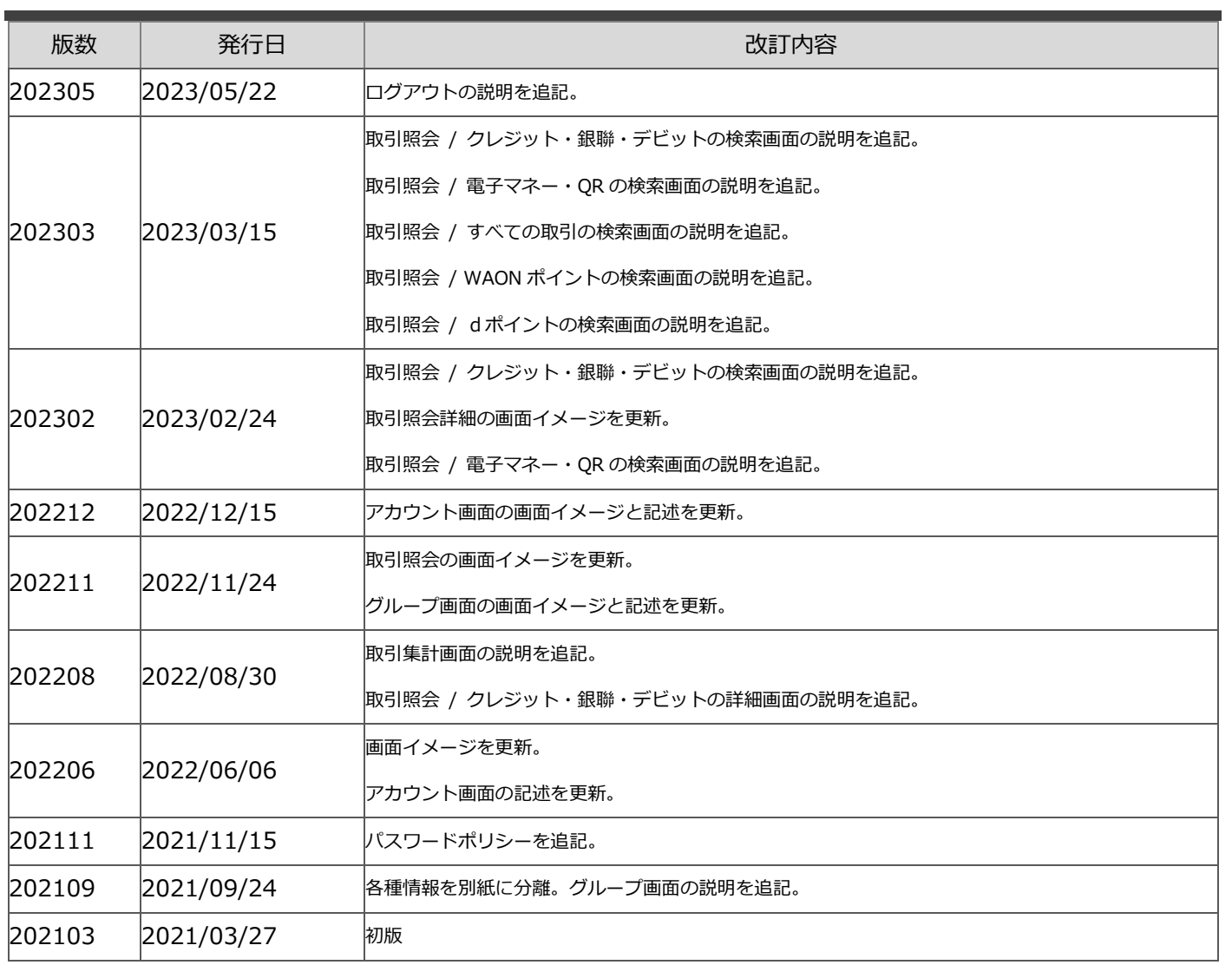